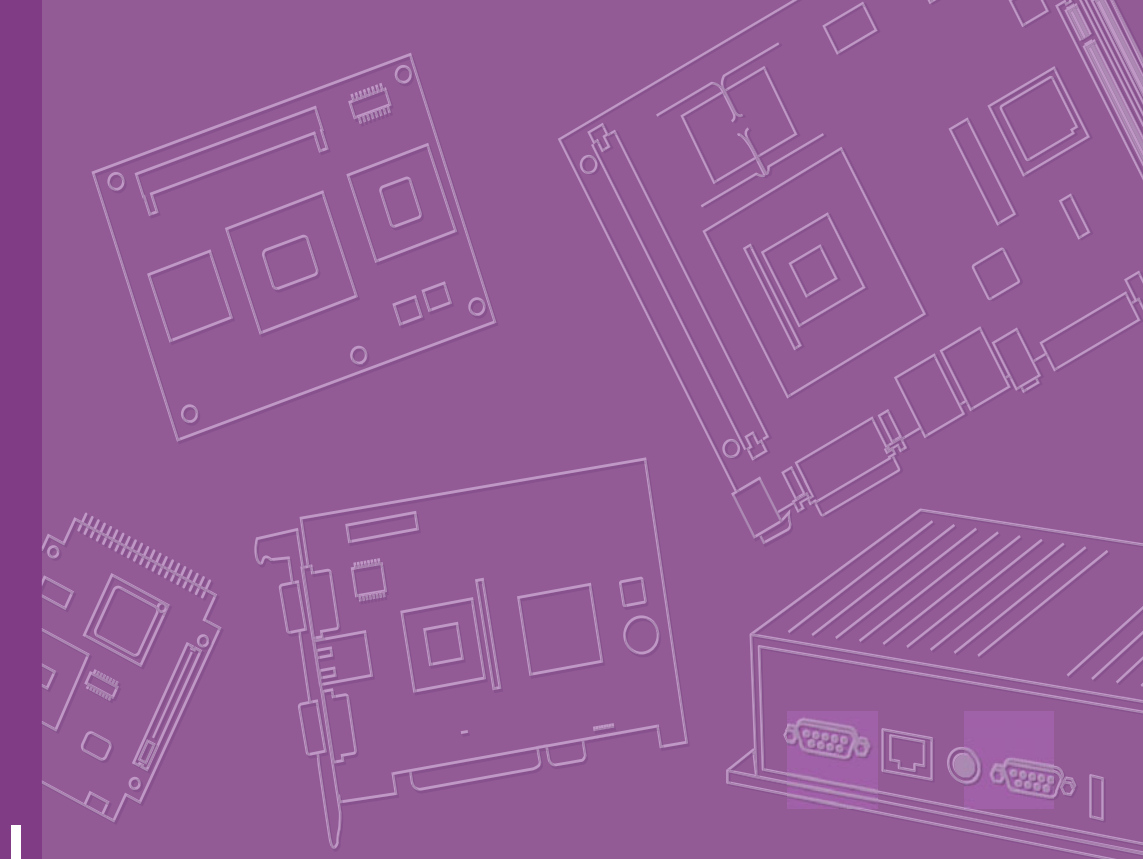

# **User Manual**

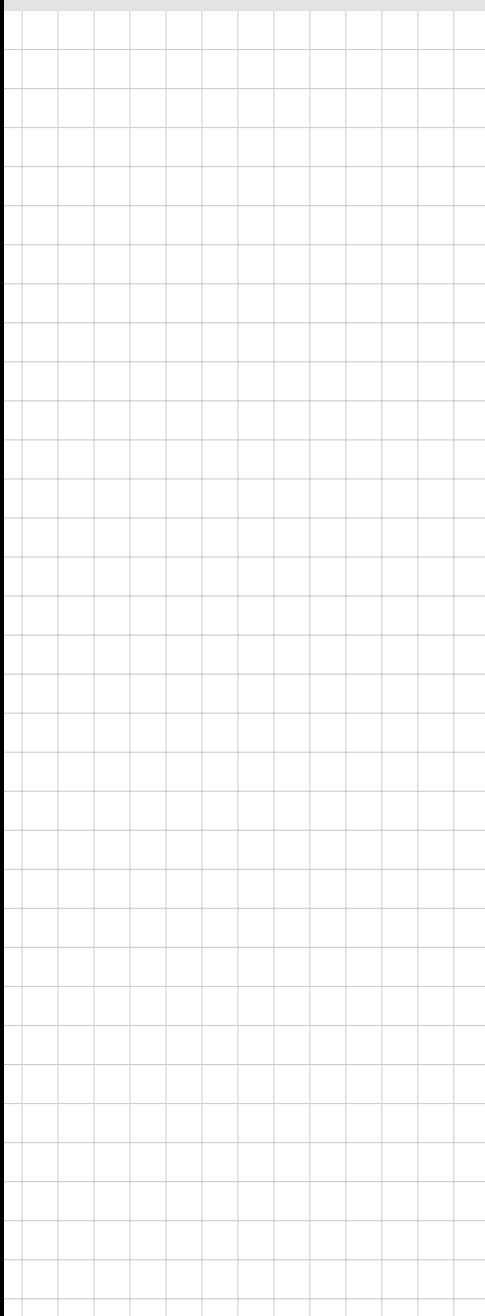

# **ARK-3202**

**Compact Embedded IPC**

**Trusted ePlatform Services** 

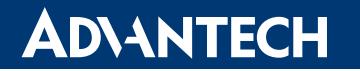

## **Copyright**

The documentation and the software included with this product are copyrighted 2009 by Advantech Co., Ltd. All rights are reserved. Advantech Co., Ltd. reserves the right to make improvements in the products described in this manual at any time without notice.

No part of this manual may be reproduced, copied, translated or transmitted in any form or by any means without the prior written permission of Advantech Co., Ltd. Information provided in this manual is intended to be accurate and reliable. However, Advantech Co., Ltd. assumes no responsibility for its use, nor for any infringements of the rights of third parties, which may result from its use.

## **Acknowledgements**

Award is a trademark of Award Software International, Inc.

VIA is a trademark of VIA Technologies, Inc.

IBM, PC/AT, PS/2 and VGA are trademarks of International Business Machines Corporation.

Intel® and Pentium® are trademarks of Intel Corporation.

Microsoft Windows® is a registered trademark of Microsoft Corp.

RTL is a trademark of Realtek Semi-Conductor Co., Ltd.

ESS is a trademark of ESS Technology, Inc.

UMC is a trademark of United Microelectronics Corporation.

SMI is a trademark of Silicon Motion, Inc.

Creative is a trademark of Creative Technology LTD.

CHRONTEL is a trademark of Chrontel Inc.

All other product names or trademarks are properties of their respective owners.

For more information about this and other Advantech products, please visit our website at:

http://www.advantech.com/

http://www.advantech.com/ePlatform/

For technical support and service, please visit our support website at: http://support.advantech.com.tw/support/

> Part No. 2006320201 Edition 2 Printed in China May 2010

## **Product Warranty (2 years)**

Advantech warrants to you, the original purchaser, that each of its products will be free from defects in materials and workmanship for two years from the date of purchase.

This warranty does not apply to any products which have been repaired or altered by persons other than repair personnel authorized by Advantech, or which have been subject to misuse, abuse, accident or improper installation. Advantech assumes no liability under the terms of this warranty as a consequence of such events.

Because of Advantech's high quality-control standards and rigorous testing, most of our customers never need to use our repair service. If an Advantech product is defective, it will be repaired or replaced at no charge during the warranty period. For outof-warranty repairs, you will be billed according to the cost of replacement materials, service time and freight. Please consult your dealer for more details.

If you think you have a defective product, follow these steps:

- 1. Collect all the information about the problem encountered. (For example, CPU speed, Advantech products used, other hardware and software used, etc.) Note anything abnormal and list any onscreen messages you get when the problem occurs.
- 2. Call your dealer and describe the problem. Please have your manual, product, and any helpful information readily available.
- 3. If your product is diagnosed as defective, obtain an RMA (return merchandize authorization) number from your dealer. This allows us to process your return more quickly.
- 4. Carefully pack the defective product, a fully-completed Repair and Replacement Order Card and a photocopy proof of purchase date (such as your sales receipt) in a shippable container. A product returned without proof of the purchase date is not eligible for warranty service.
- 5. Write the RMA number visibly on the outside of the package and ship it prepaid to your dealer.

## **Declaration of Conformity**

### **FCC Class A**

Note: This equipment has been tested and found to comply with the limits for a Class A digital device, pursuant to part 15 of the FCC Rules. These limits are designed to provide reasonable protection against harmful interference when the equipment is operated in a commercial environment. This equipment generates, uses, and can radiate radio frequency energy and, if not installed and used in accordance with the instruction manual, may cause harmful interference to radio communications. Operation of this equipment in a residential area is likely to cause harmful interference in which case the user will be required to correct the interference at his own expense.

## **Technical Support and Assistance**

- 1. Visit the Advantech web site at www.advantech.com/support where you can find the latest information about the product.
- 2. Contact your distributor, sales representative, or Advantech's customer service center for technical support if you need additional assistance. Please have the following information ready before you call:
	- Product name and serial number
	- Description of your peripheral attachments
	- Description of your software (operating system, version, application software, etc.)
	- A complete description of the problem
	- The exact wording of any error messages

## **Warnings, Cautions and Notes**

*Warning! Warnings indicate conditions, which if not observed, can cause personal injury!*

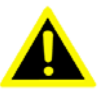

*Caution! Cautions are included to help you avoid damaging hardware or losing data. e.g.*

> *There is a danger of a new battery exploding if it is incorrectly installed. Do not attempt to recharge, force open, or heat the battery. Replace the battery only with the same or equivalent type recommended by the manufacturer. Discard used batteries according to the manufacturer's instructions.*

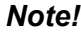

*Note! Notes provide optional additional information.*

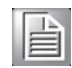

## **Safety Instructions**

- 1. Read these safety instructions carefully.
- 2. Keep this User Manual for later reference.
- 3. Disconnect this equipment from any AC outlet before cleaning. Use a damp cloth. Do not use liquid or spray detergents for cleaning.
- 4. For plug-in equipment, the power outlet socket must be located near the equipment and must be easily accessible.
- 5. Keep this equipment away from humidity.
- 6. Put this equipment on a reliable surface during installation. Dropping it or letting it fall may cause damage.
- 7. The openings on the enclosure are for air convection. Protect the equipment from overheating. DO NOT COVER THE OPENINGS.
- 8. Make sure the voltage of the power source is correct before connecting the equipment to the power outlet.
- 9. Position the power cord so that people cannot step on it. Do not place anything over the power cord.
- 10. All cautions and warnings on the equipment should be noted.
- 11. If the equipment is not used for a long time, disconnect it from the power source to avoid damage by transient overvoltage.
- 12. Never pour any liquid into an opening. This may cause fire or electrical shock.
- 13. Never open the equipment. For safety reasons, the equipment should be opened only by qualified service personnel. If one of the following situations arises, get the equipment checked by service personnel:  $\blacksquare$  The power cord or plug is damaged.
	- Liquid has penetrated into the equipment.
	- $\blacksquare$  The equipment has been exposed to moisture.
	- $\blacksquare$  The equipment does not work well, or you cannot get it to work according to the user's manual.
	- $\blacksquare$  The equipment has been dropped and damaged.
	- $\blacksquare$  The equipment has obvious signs of breakage.
- 14. Do not leave this equipment in an environment where the storage temperature may go below -20° C (-4° F) or above 60° C (140° F). This could damage the equipment. The equipment should be in a controlled environment.
- 15. CAUTION: Danger of explosion if battery is incorrectly replaced. Replace only with the same or equivalent type recommended by the manufacturer, discard used batteries according to the manufacturer's instructions.
- 16. The sound pressure level at the operator's position according to IEC 704-1:1982 is no more than 70 dB (A).
- 17. RESTRICTED ACCESS AREA: The equipment should only be installed in a Restricted Access Area.
- 18. DISCLAIMER: This set of instructions is given according to IEC 704-1. Advantech disclaims all responsibility for the accuracy of any statements contained herein.

## **Packing List**

Before installation, please ensure the following items have been shipped:

- $1 x ARK-3202$  Unit
- 2 x Desk/Wall mount plate
- 1 x 2-pin Phoenix DC power connector
- $\blacksquare$  1 x Utility CD
- 1 x Registration and 2 years Warranty card

## **Ordering information**

Model Number Description

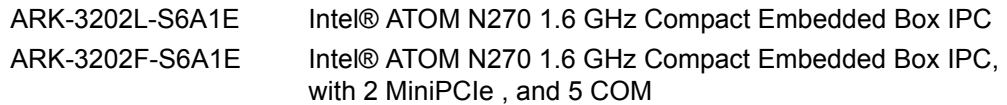

## **Optional accessories**

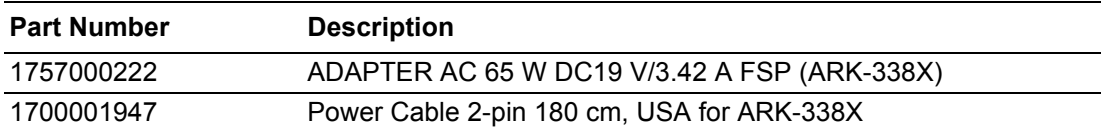

Note: \* By project option.

# **Contents**

 $2.6$ 

 $2.7$ 

 $2.6.1$ 

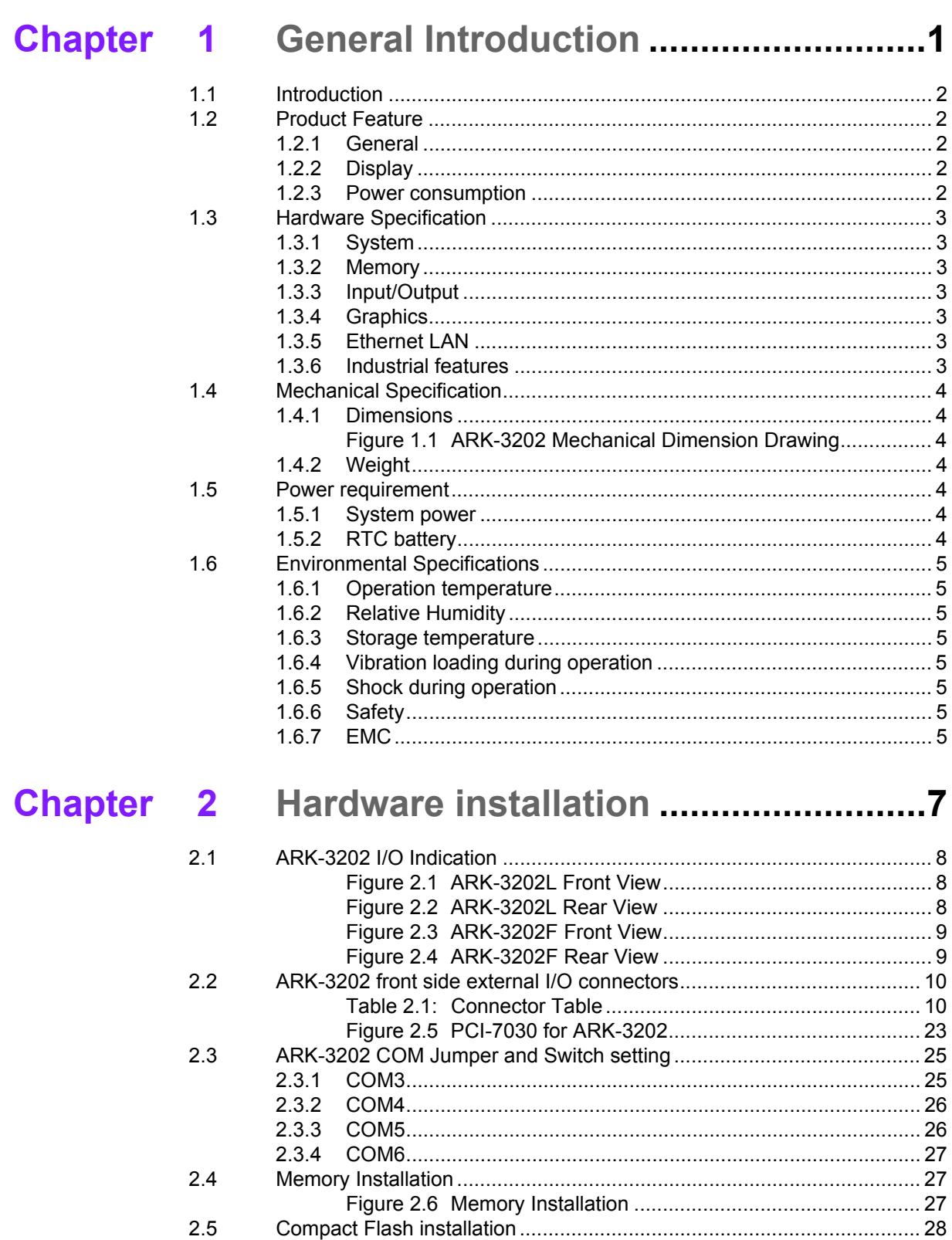

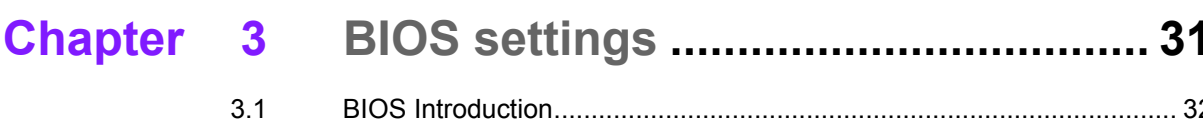

 $3.2$ 

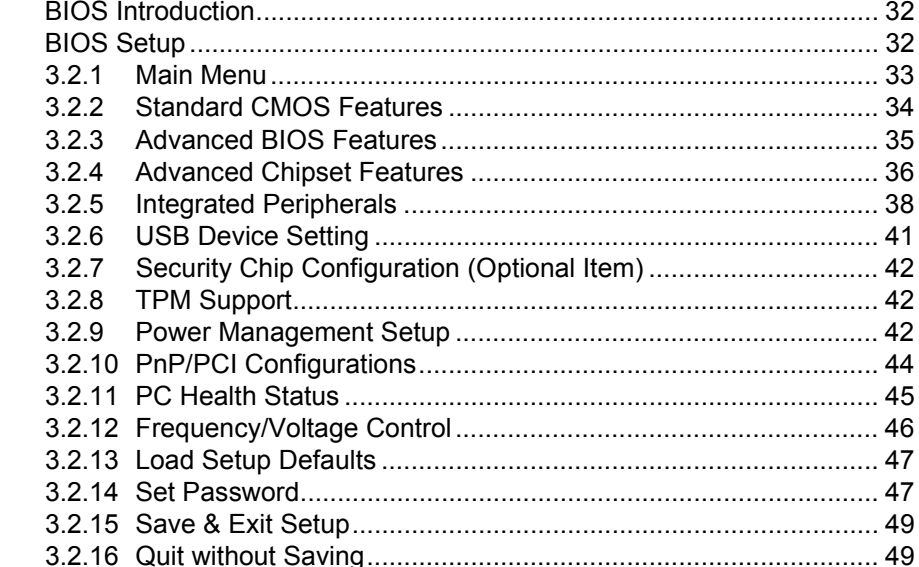

## Chapter 4 Software Installation......................... 51

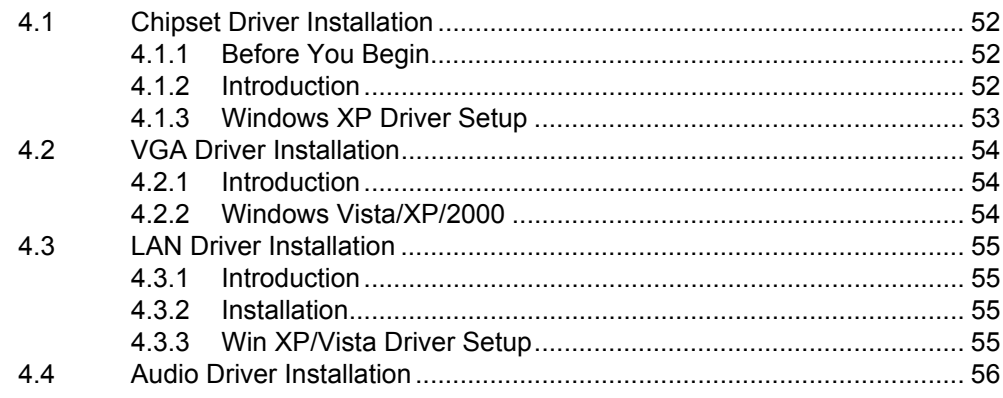

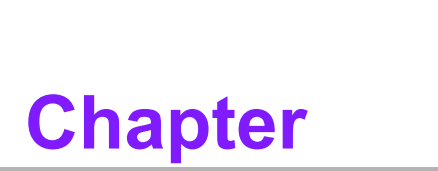

## <span id="page-8-0"></span>**1General Introduction**

**This chapter gives background information on ARK-3202 series.**

## <span id="page-9-0"></span>**1.1 Introduction**

ARK-3202 Compact Embedded Box IPC is an ideal application ready system platform solution. All electronics are protected in a compact sealed aluminum case for easy embedding in customers own housing, or as a stand-alone application, where space is limited and the environment harsh.

A solid sealed aluminum case provides vibration and dust resistance while also providing a passive cooling solution. The ARK-3202 provides system integrators with a turn-key solution and versatile application development path without breaking the bank or missing time to market deadlines.

The ARK-3202 can be used as a standalone system, wall-mounted and desktop mounted. The system accepts a wide range of power supplies (DC power in) and comes in a footprint of only 220 mm x 68 mm x 200 mm (8.66" x 2.68" x 7.87"). The rugged cast aluminum case not only provides great protection from EMI, shock/vibration, cold and heat, but also passive cooling for quiet fanless operation.

The ARK-3202 answers this demand by offering 1 x DVI-D interface for dual display, 5 x USB 2.0 ports, 2 x Giga LAN port, audio function and 2 x COM ports packed into a small rugged unit and powered by an Intel ATOM N270 processor. It also supports a wide range of input voltages from 12 VDC to 24 VDC. The ARK-3202 Compact Embedded IPC supports 1 x 2.5" SATA HDD and 1 x Compact Flash card for storage options and it can provide the diversified application field.

## <span id="page-9-1"></span>**1.2 Product Feature**

### <span id="page-9-2"></span>**1.2.1 General**

- Intel ATOM N270 Processor 1.6 GHz
- Dual display and support for wide screen with high resolution
- Support 2 GbE, 5 USB 2.0, audio and 2 COM (ARK-3202F will support up to 5 COM and RS-485 autoflow control)
- $\blacksquare$  Internal one 2.5-inch SATA HDD drive bay
- Easy integration, easy maintenance, and wide input voltage range

### <span id="page-9-3"></span>**1.2.2 Display**

- **Dual display:** CRT + DVI-D (ARK-3202F DVI-D is optional)
- **LVDS support:** Support 36-bit LVDS interface (Optional)

### <span id="page-9-4"></span>**1.2.3 Power consumption**

- **Typical:** 13.3 W (CPU is Intel ATOM N270 Processor 1.6 GHz and w/o expansion)
- **Max.:** 17 W (CPU is Intel ATOM N270 Processor 1.6 GHz and w/o expansion)

## <span id="page-10-0"></span>**1.3 Hardware Specification**

### <span id="page-10-1"></span>**1.3.1 System**

- **CPU:** Intel® Atom. N270 1.6 GHz FSB 533 MHz
- **BIOS:** Award SPI 8 Mbit BIOS
- System chipset: Intel 945GSE with ICH7M
- SATA hard disk drive interface: One on-board SATA connectors with data transmission rate up to 150 MB
- **CF interface:** Supports compact flash Type II

### <span id="page-10-2"></span>**1.3.2 Memory**

 **RAM:** Up to 2 GB in 1 slots 200-pin SODIMM sockets. Supports single channel DDRII 533 SDRAM

### <span id="page-10-3"></span>**1.3.3 Input/Output**

- **Serial ports:** Five serial ports, 2 x RS-232 onboard, 3 x RS-232/422/485 with auto flow control by AMO-3202 add-on card
- Keyboard and PS/2 mouse connector: Two 6-pin mini-DIN connectors are located on the mounting bracket for easy connection to a PS/2 keyboard and mouse
- **USB port:** 5 USB 2.0 with 480 Mbps
- **GPIO connector:** 8-bit general purpose input/output (Optional)

### <span id="page-10-4"></span>**1.3.4 Graphics**

- **Controller:** Chipset integrated VGA controller
- **Display memory:** Dynamically shared system memory up to 224 MB
- **CRT:** Up to 1920 x 1080 resolution, 400 MHz RAMDAC
- LVDS: Supports single channel 18-bit/ dual channel 36-bit LVDS, Up to SXGA 1280 x 1024
- **DVI:** Support Maximum pixel lock of 400 MHz, up to 1920 x 1080 resolutions @ 75 Hz refresh rate

### <span id="page-10-5"></span>**1.3.5 Ethernet LAN**

- Supporting dual 10/100/1000 Mbps Ethernet port (s) via PCI Express x1 bus which provides 500 MB/s data transmission rate
- **Controller: Intel 82574L Chipset**

### <span id="page-10-6"></span>**1.3.6 Industrial features**

 **Watchdog timer:** Can generate a system reset. The watchdog timer is programmable and can be set from 1 to 255 seconds or 1 to 255 minutes.

## <span id="page-11-0"></span>**1.4 Mechanical Specification**

### <span id="page-11-1"></span>**1.4.1 Dimensions**

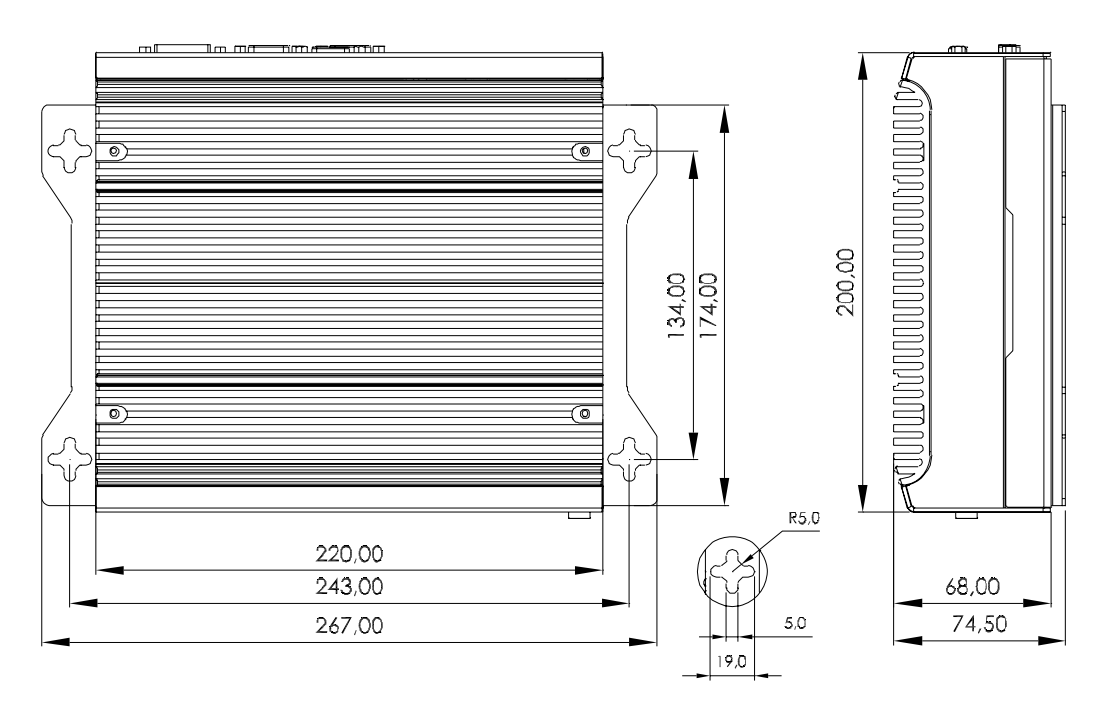

**Figure 1.1 ARK-3202 Mechanical Dimension Drawing**

### <span id="page-11-3"></span>**1.4.2 Weight**

<span id="page-11-2"></span>3 kg (6.6 lb)

## <span id="page-11-4"></span>**1.5 Power requirement**

### <span id="page-11-5"></span>**1.5.1 System power**

Minimum power input: DC 12 V - 24 V, 3.0 A - 1.5 A

### <span id="page-11-6"></span>**1.5.2 RTC battery**

3 V / 195 mAH BR2032

## <span id="page-12-0"></span>**1.6 Environmental Specifications**

### <span id="page-12-1"></span>**1.6.1 Operation temperature**

- With Industrial Grade CompactFlash disk: -20  $\sim$  60 $^{\circ}$  C
- With 2.5-inch extended temperature hard disk  $0 \sim 45^{\circ}$  C, with air flow, speed=0.7 m/sec

### <span id="page-12-2"></span>**1.6.2 Relative Humidity**

95% @ 40° C (non-condensing)

### <span id="page-12-3"></span>**1.6.3 Storage temperature**

 $-40 \sim 85$ ° C ( $-40 \sim 185$ ° F)

### <span id="page-12-4"></span>**1.6.4 Vibration loading during operation**

- With CompactFlash disk: 5 Grms, IEC 60068-2-64, random, 5 ~ 500 Hz, 1 Oct./ min, 1 hr/axis.
- With 2.5-inch hard disk: 1 Grms, IEC 60068-2-64, random,  $5 \sim 500$  Hz, 1 Oct./ min, 1 hr/axis.

### <span id="page-12-5"></span>**1.6.5 Shock during operation**

- With CompactFlash disk: 50 G, IEC 60068-2-27, half sine, 11 ms duration
- With hard disk: 20 G, IEC 60068-2-27, half sine, 11 ms duration

### <span id="page-12-6"></span>**1.6.6 Safety**

UL, CCC, BSMI

### <span id="page-12-7"></span>**1.6.7 EMC**

CE, FCC, CCC, BSMI

ARK-3202 User Manual 6

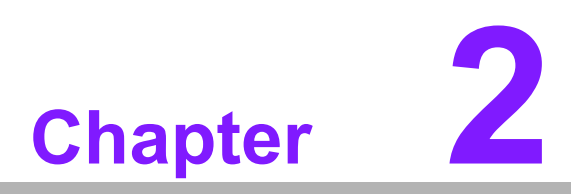

## <span id="page-14-0"></span>**2Hardware installation**

**This chapter introduces external IO and the installation of ARK-3202 Hardware.**

## <span id="page-15-0"></span>**2.1 ARK-3202 I/O Indication**

<span id="page-15-1"></span>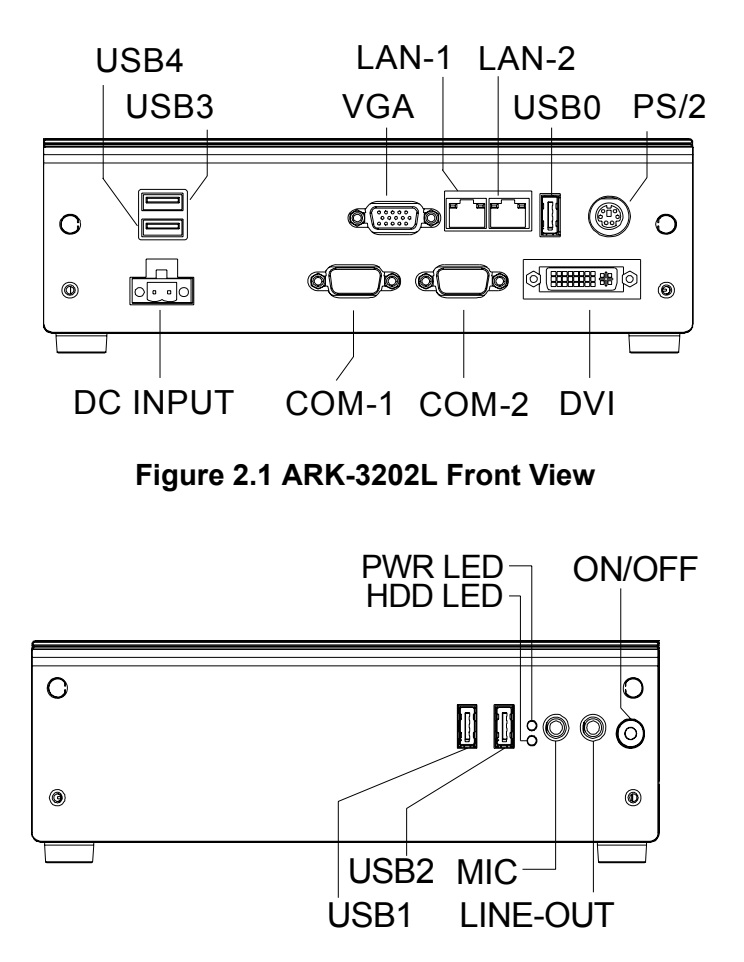

<span id="page-15-2"></span>**Figure 2.2 ARK-3202L Rear View**

<span id="page-16-0"></span>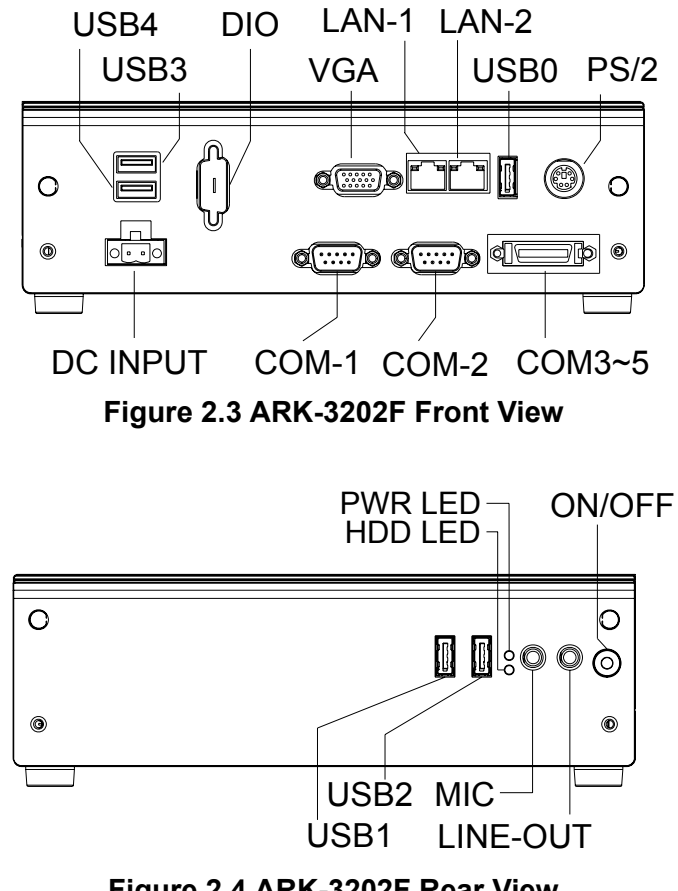

<span id="page-16-1"></span>**Figure 2.4 ARK-3202F Rear View**

## <span id="page-17-0"></span>**2.2 ARK-3202 front side external I/O connectors**

<span id="page-17-1"></span>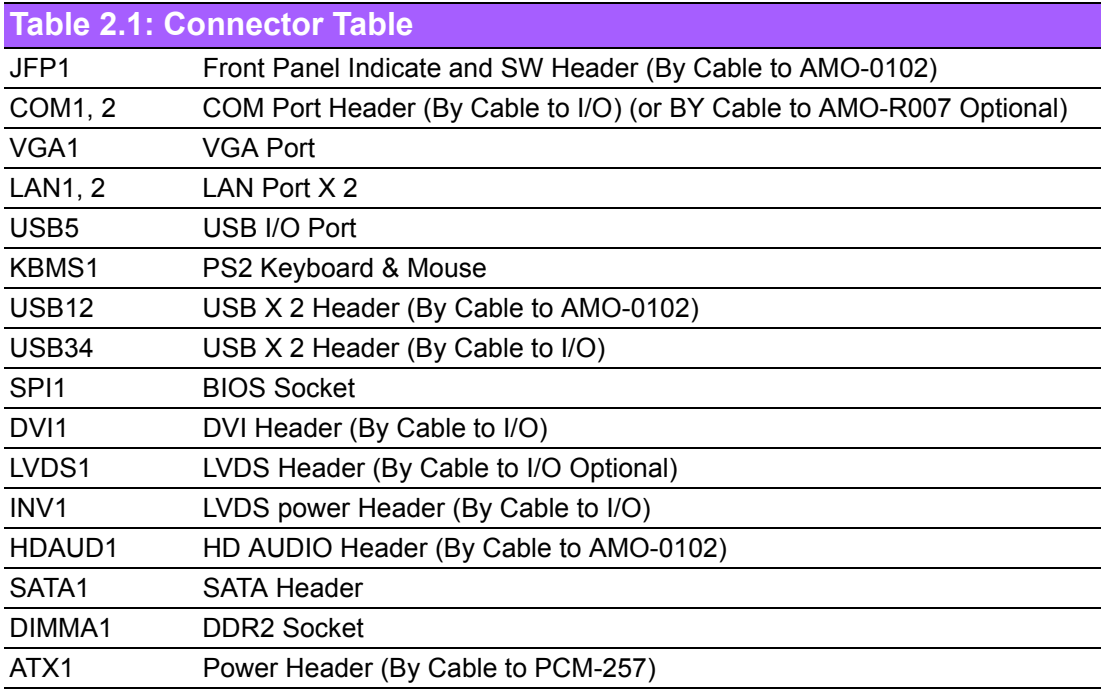

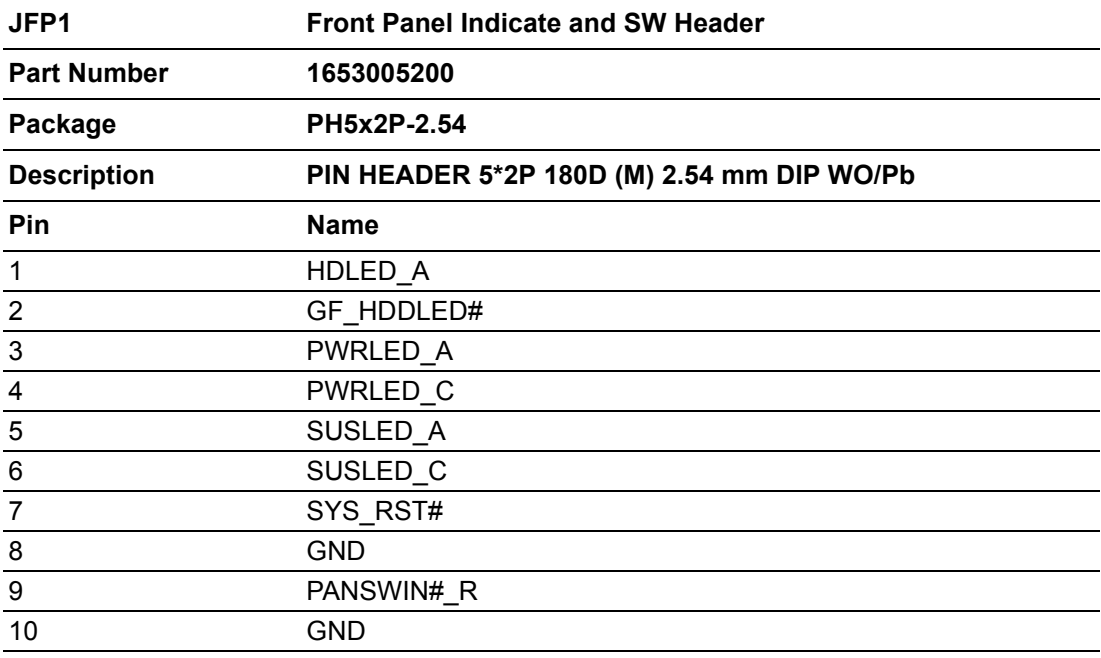

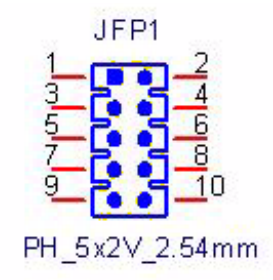

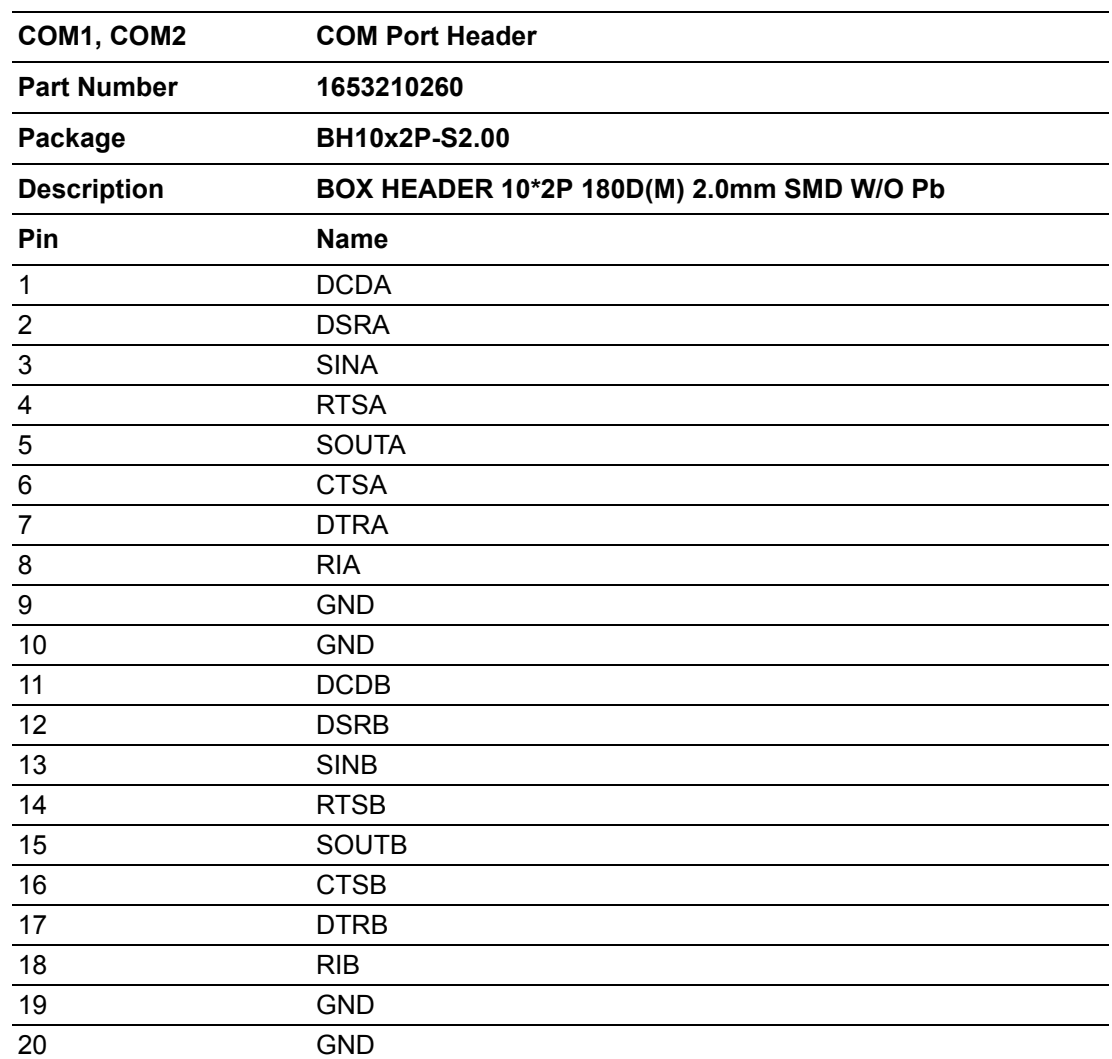

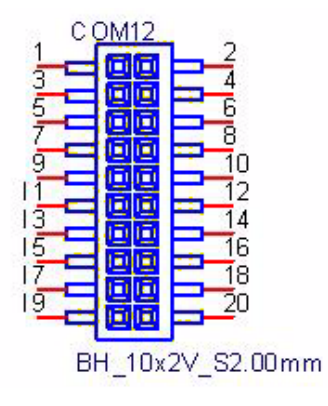

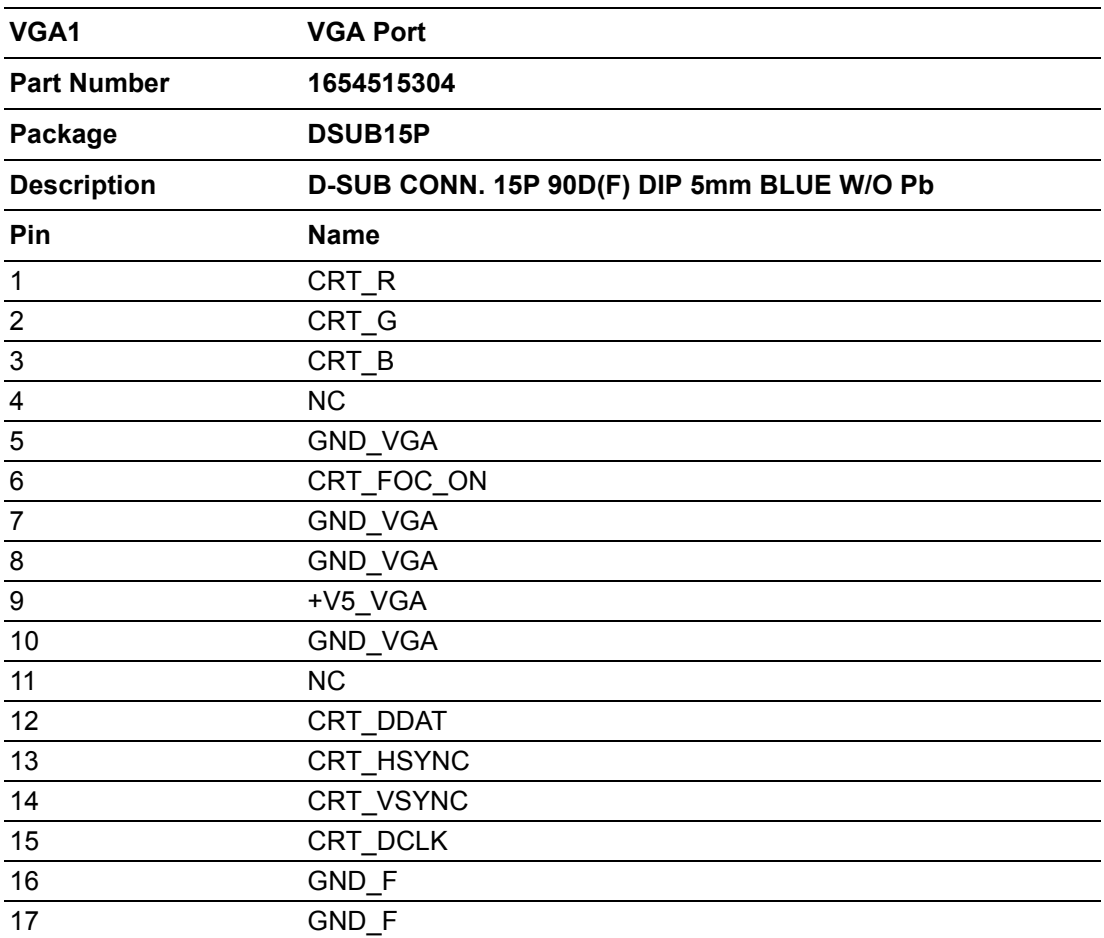

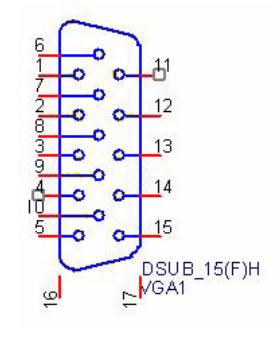

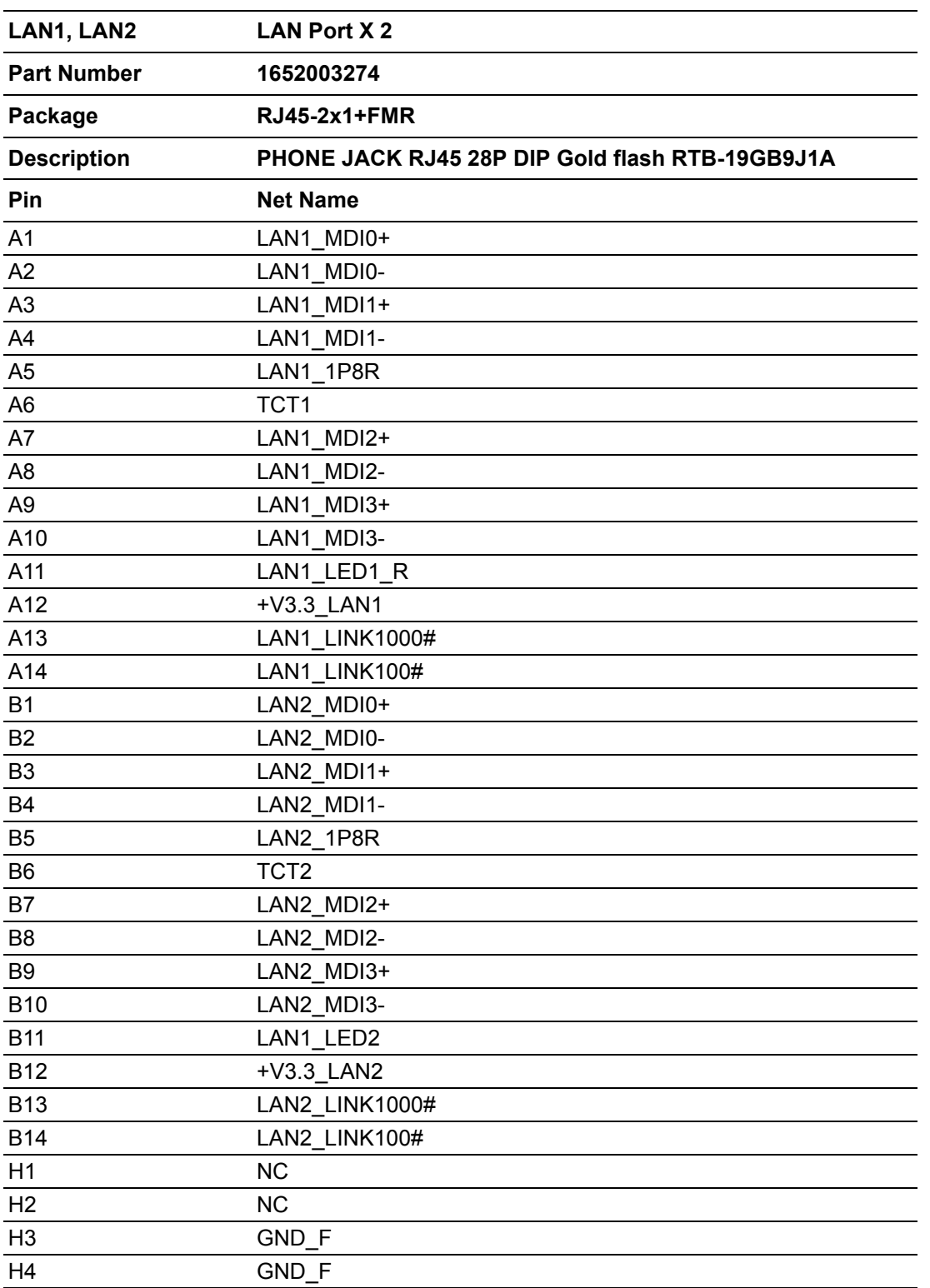

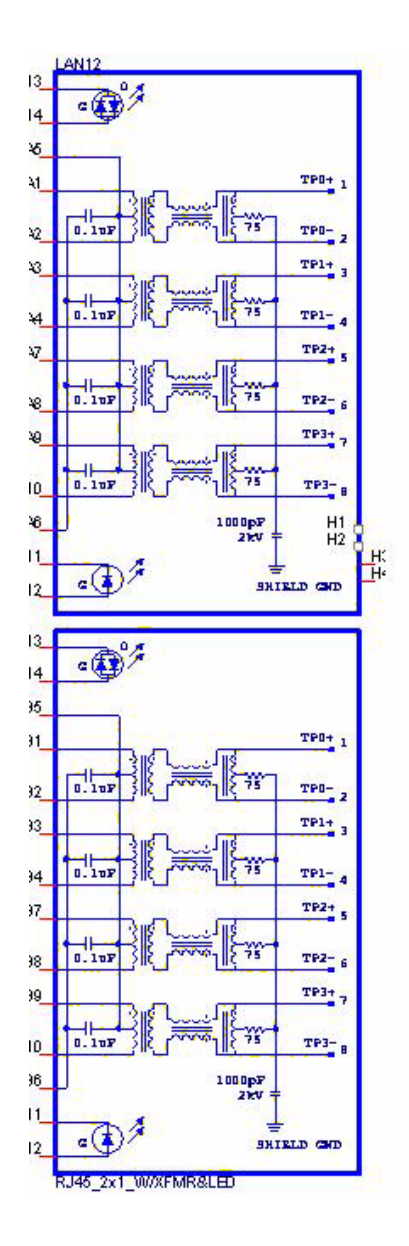

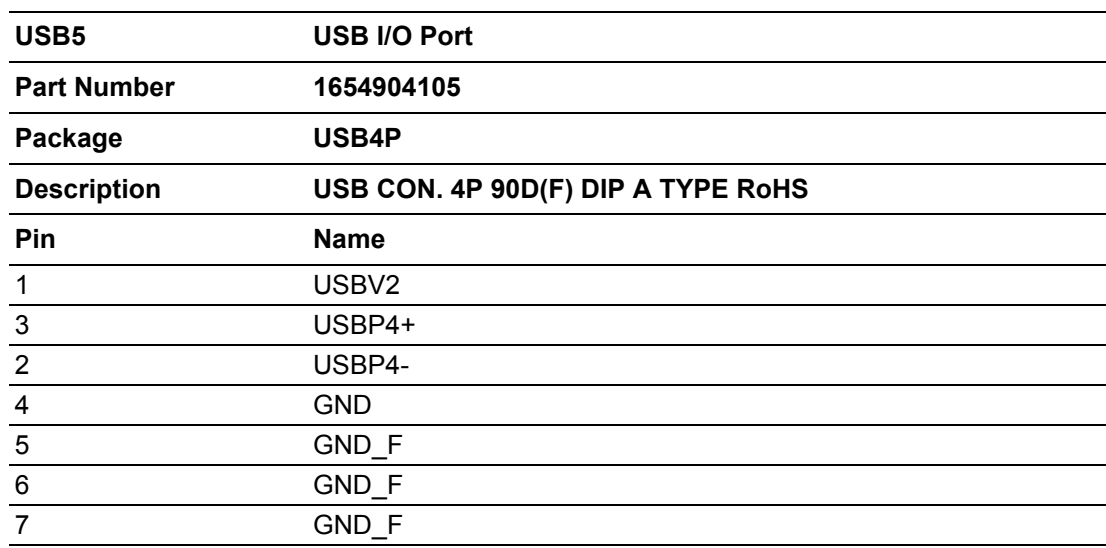

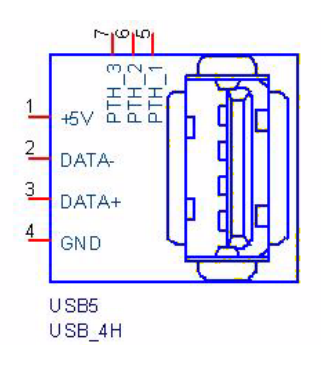

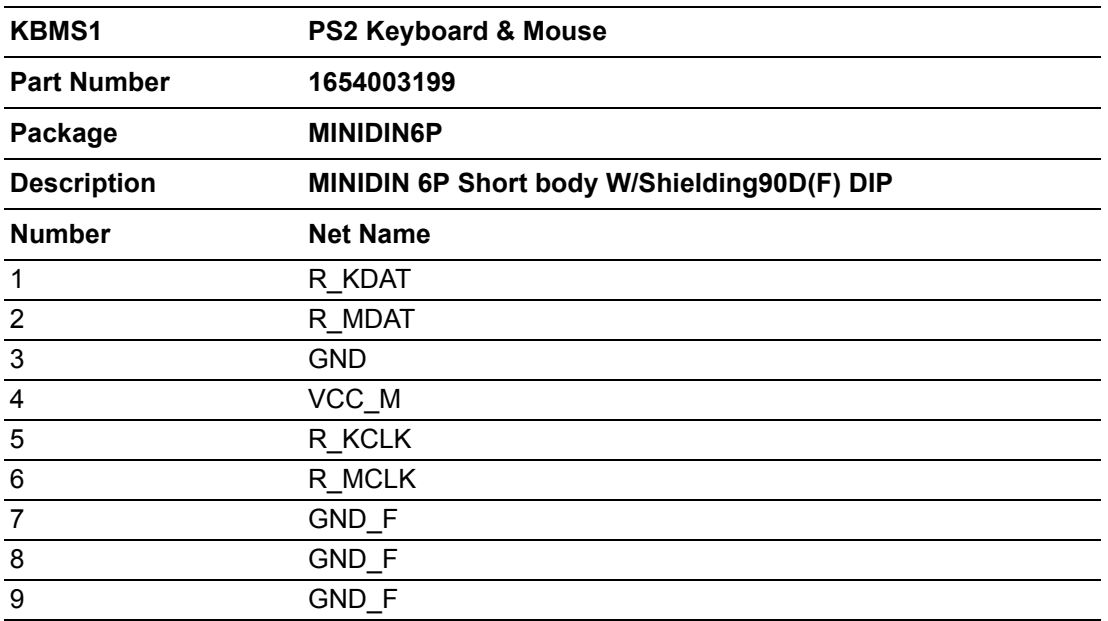

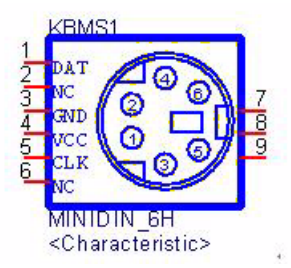

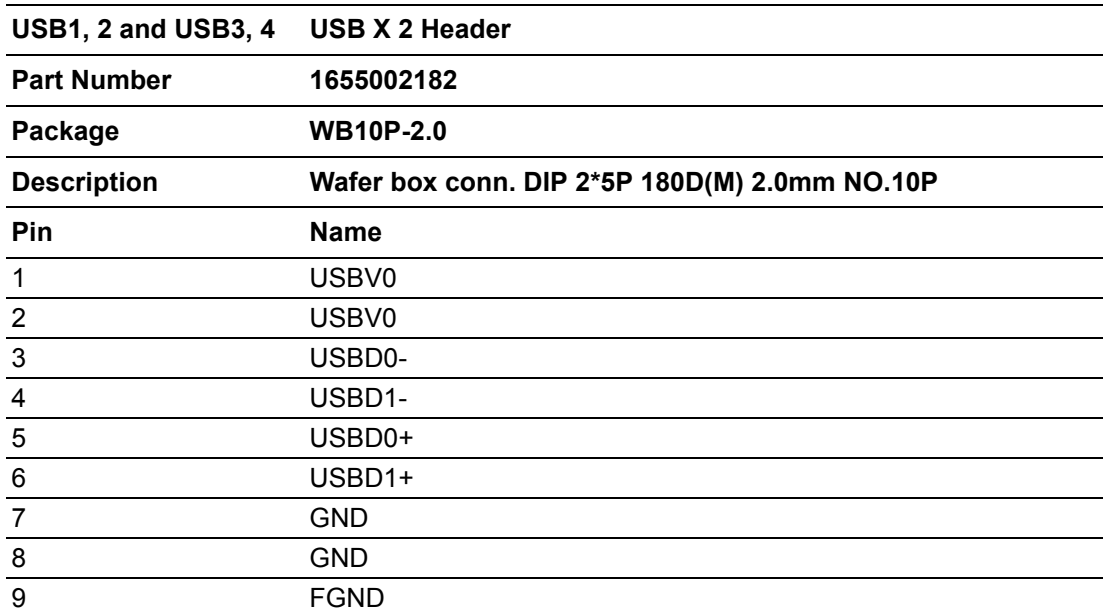

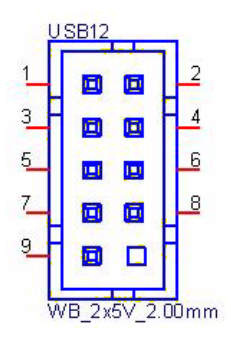

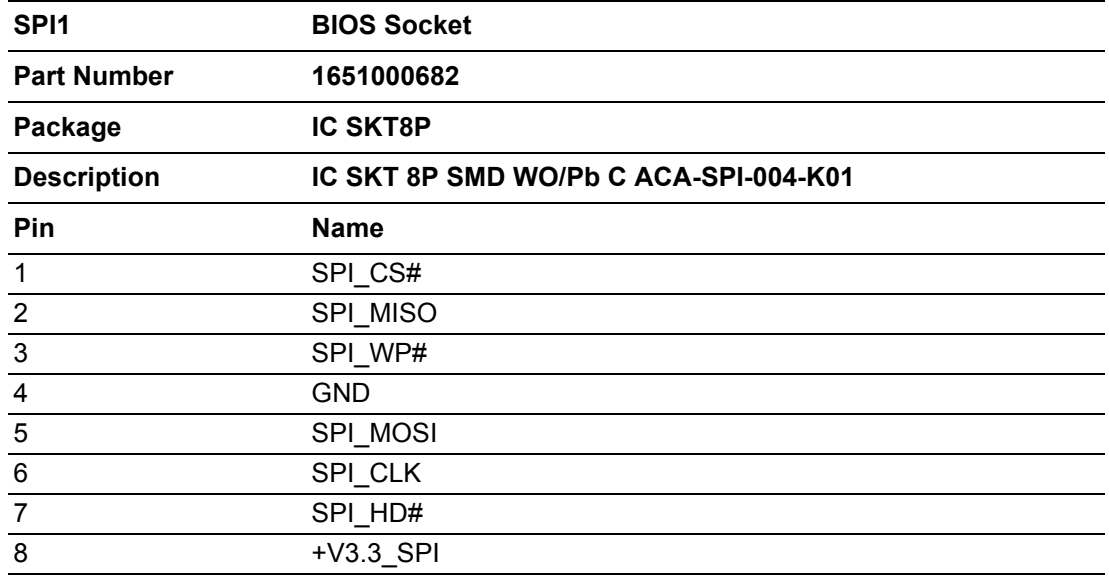

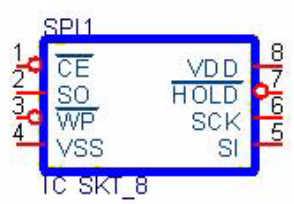

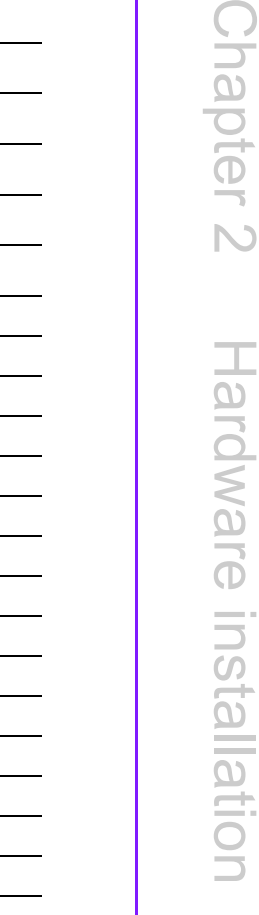

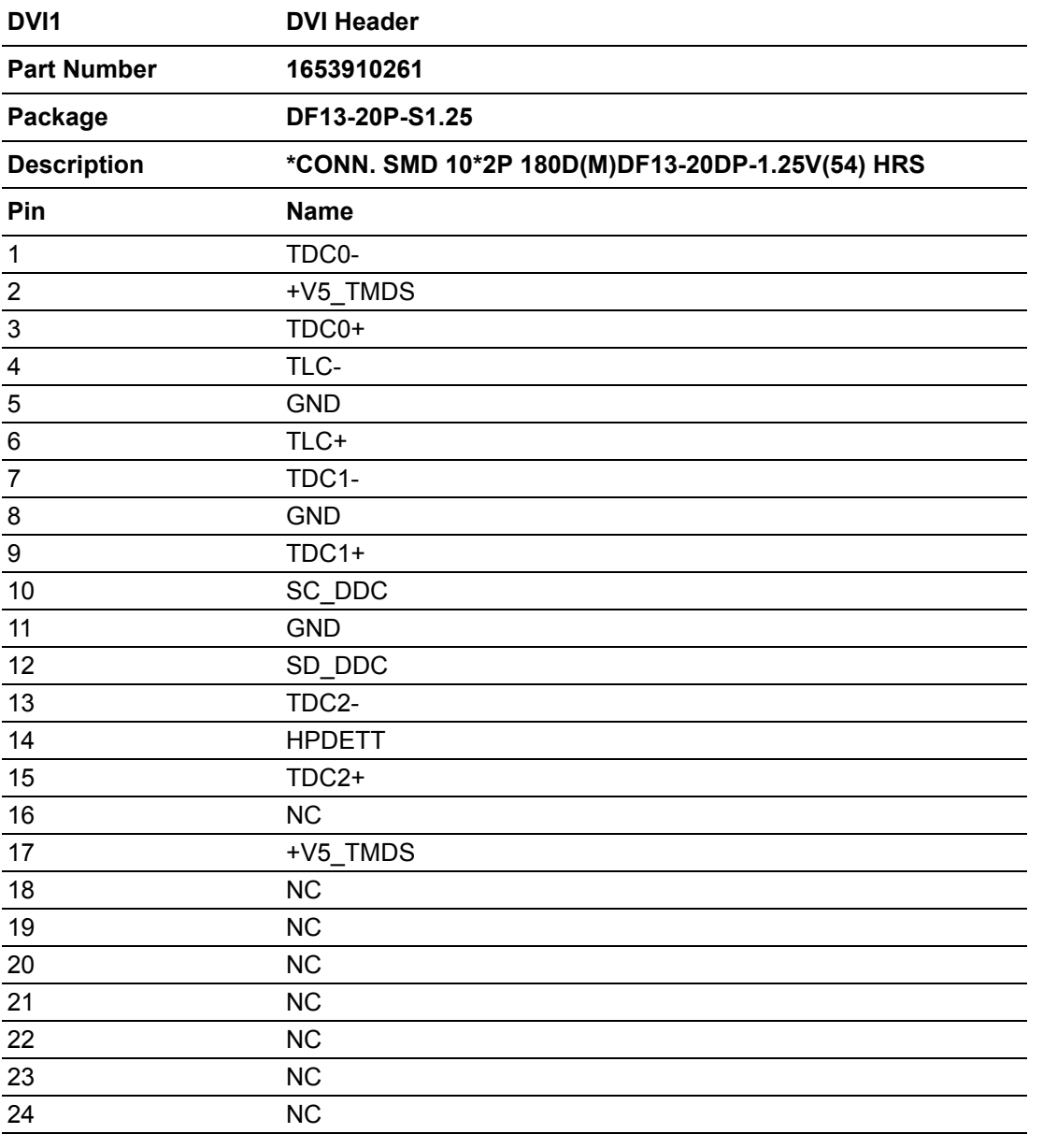

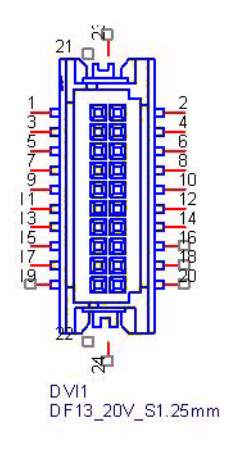

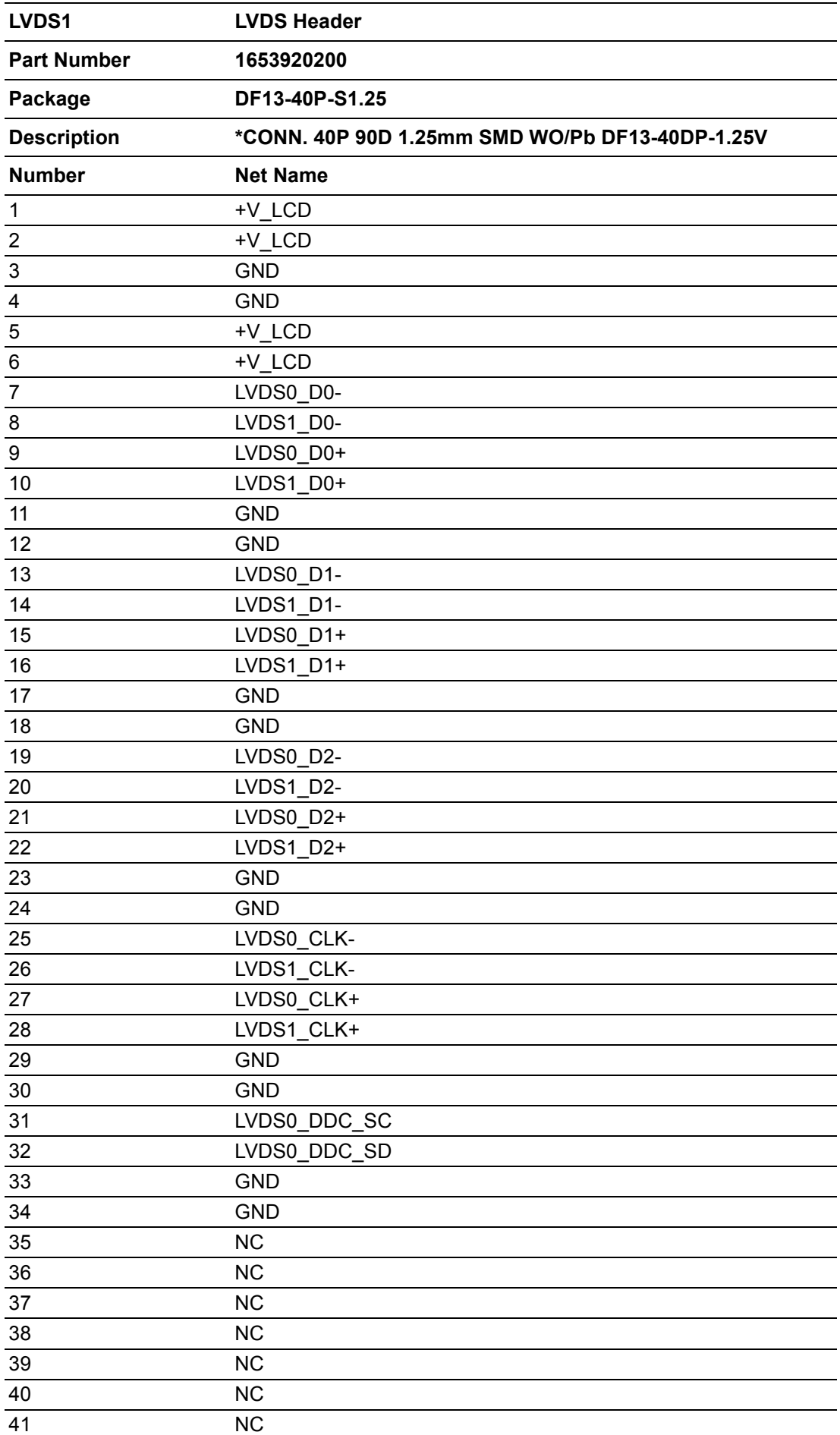

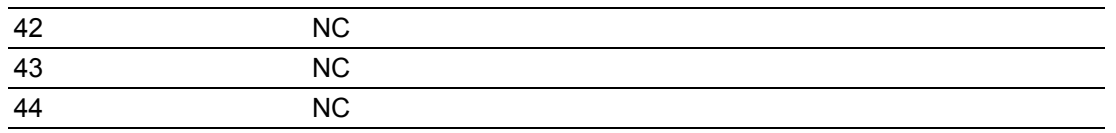

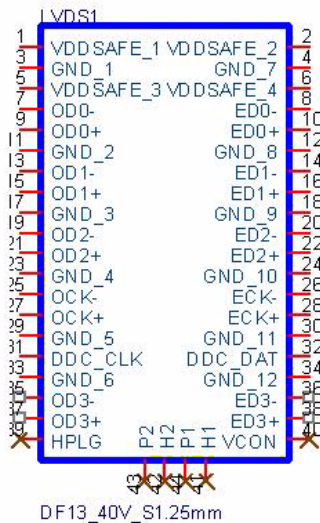

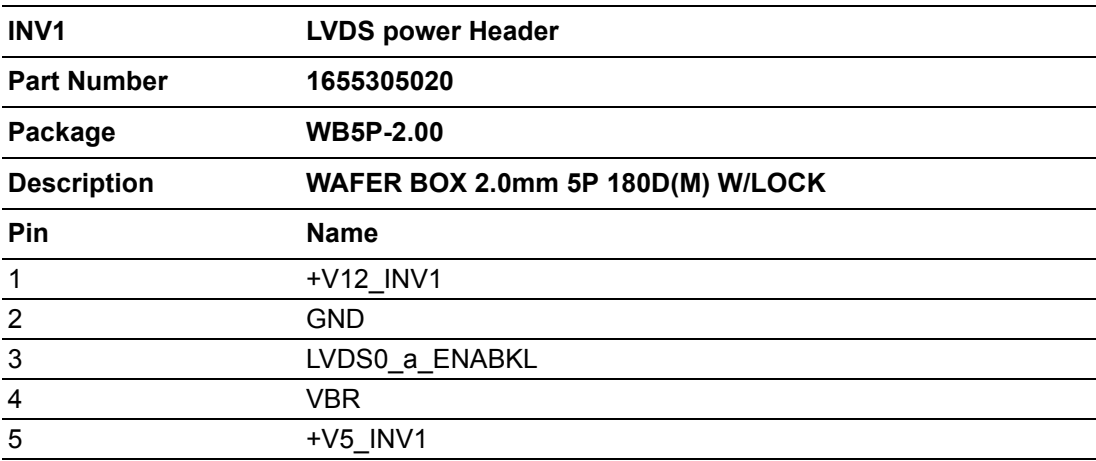

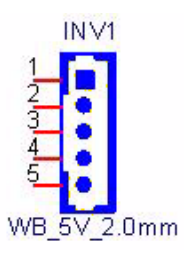

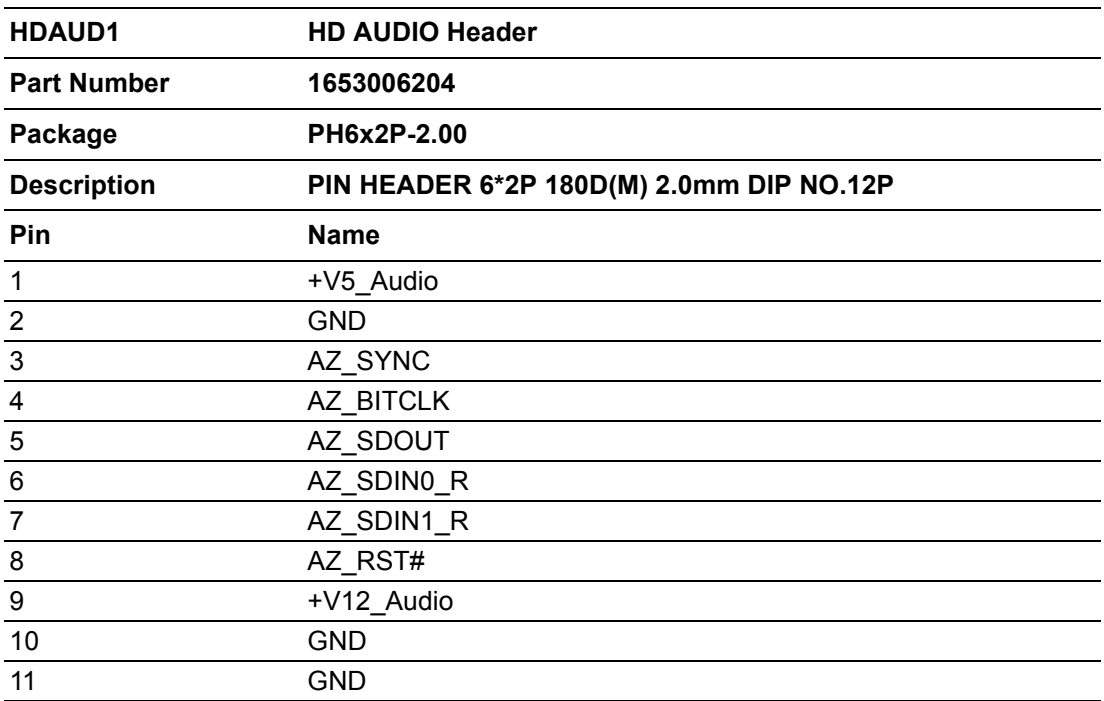

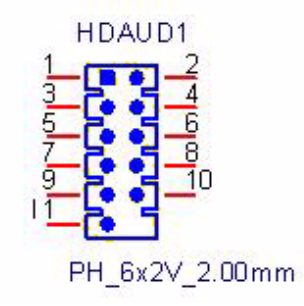

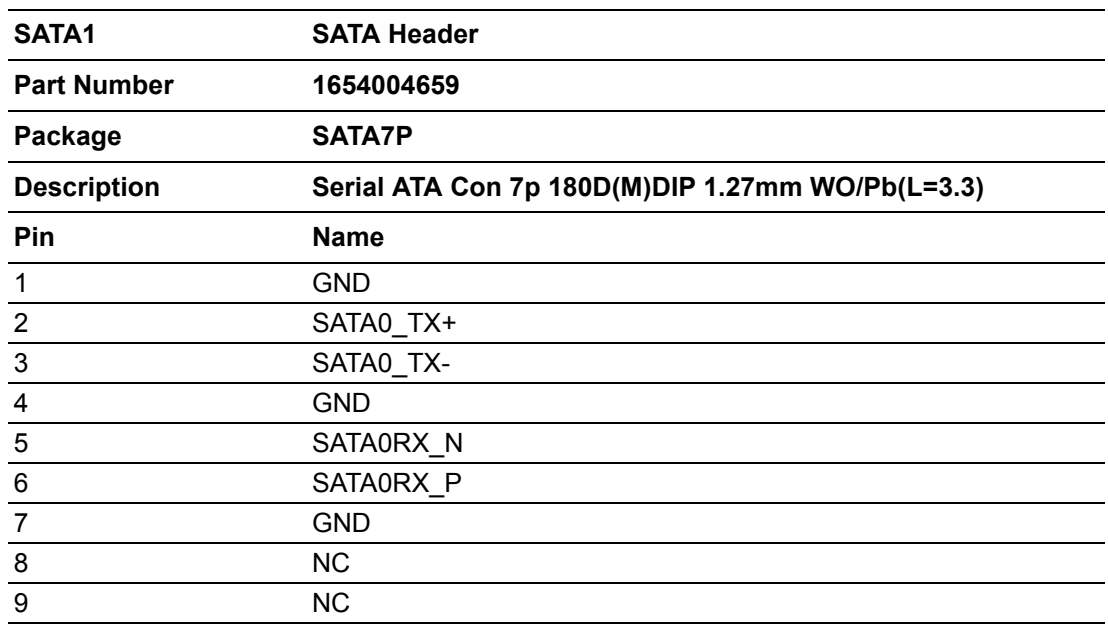

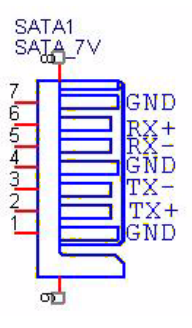

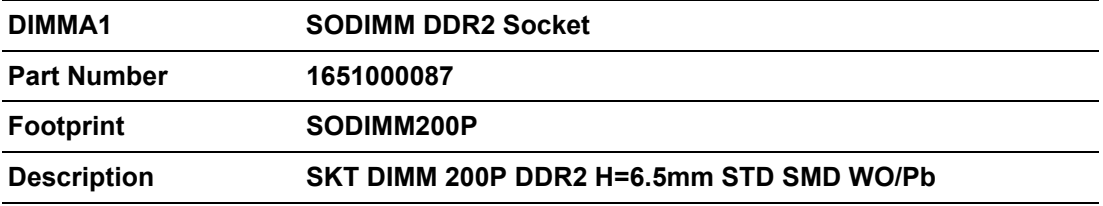

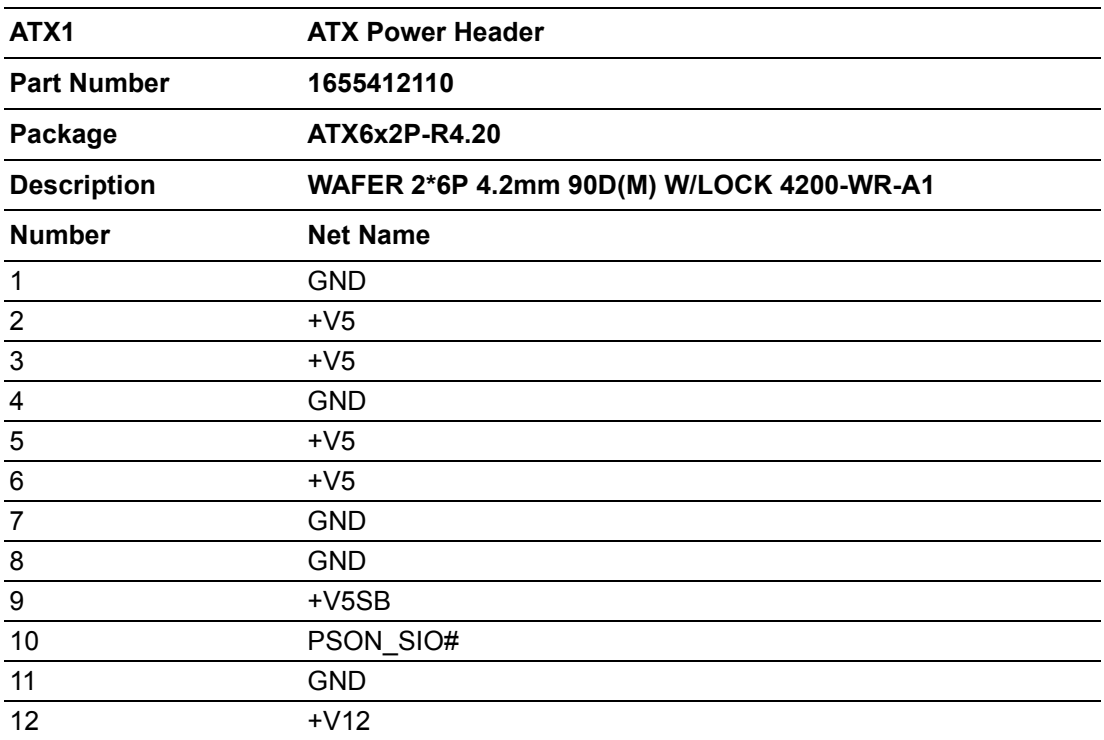

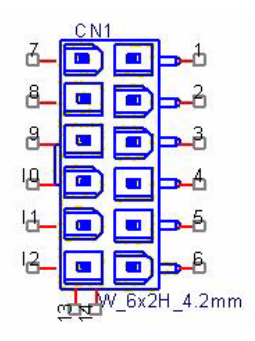

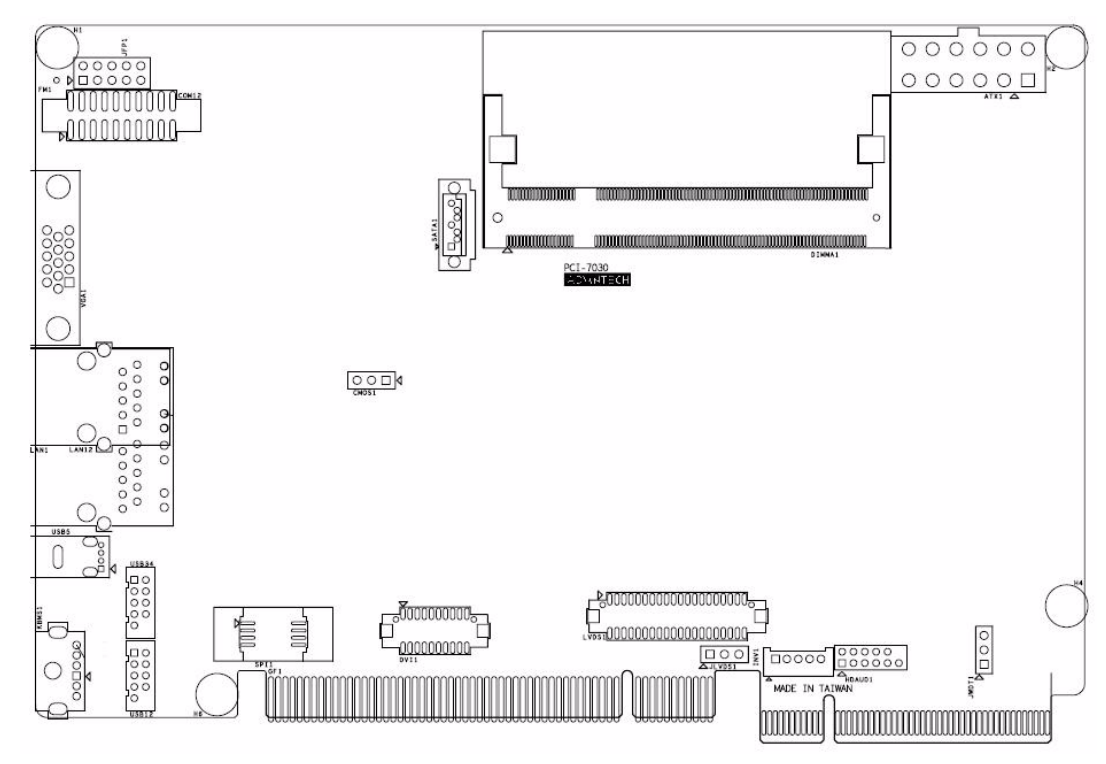

### **Figure 2.5 PCI-7030 for ARK-3202**

<span id="page-30-0"></span>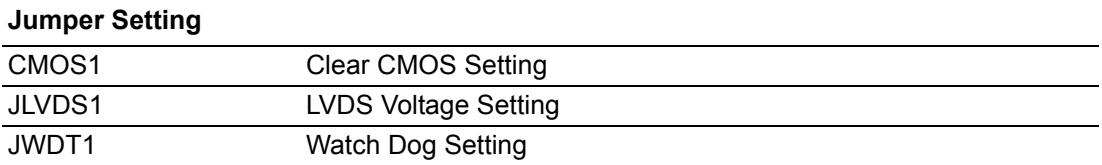

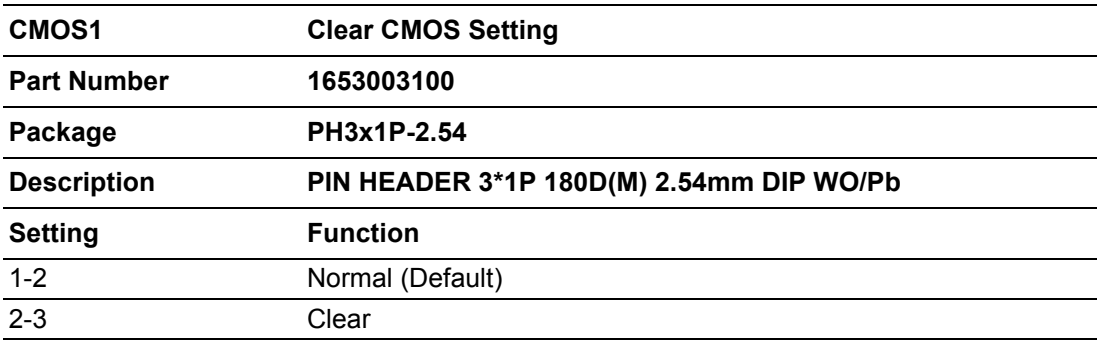

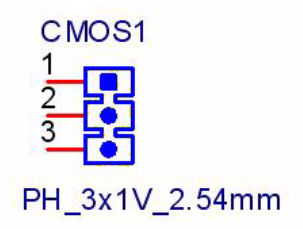

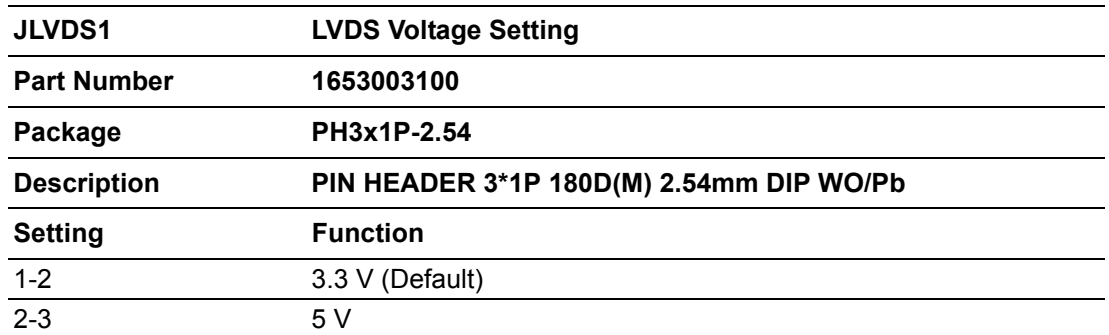

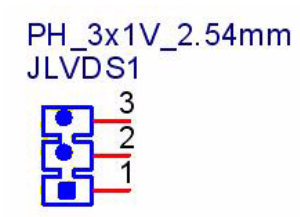

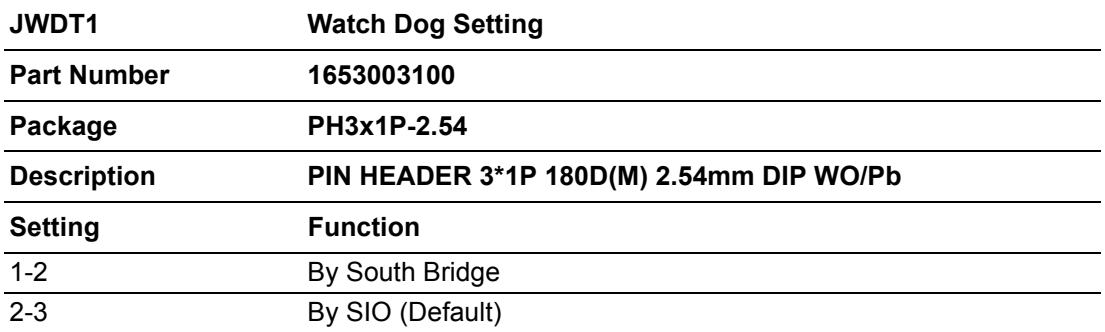

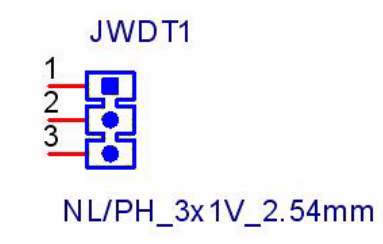

## <span id="page-32-0"></span>**2.3 ARK-3202 COM Jumper and Switch setting**

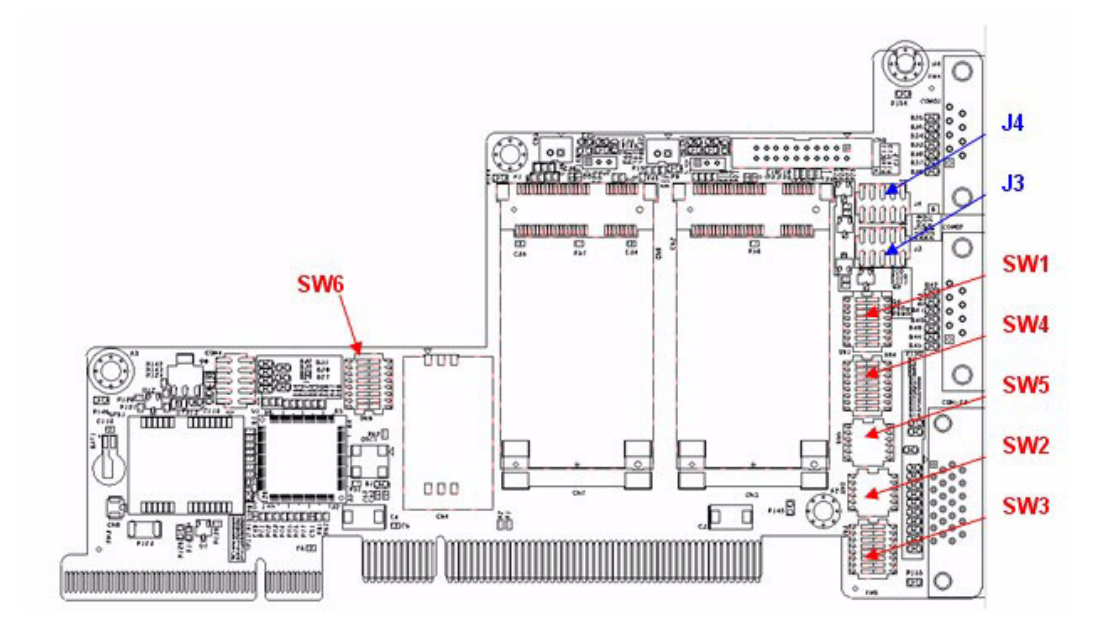

### <span id="page-32-1"></span>**2.3.1 COM3**

(RS232 is default)

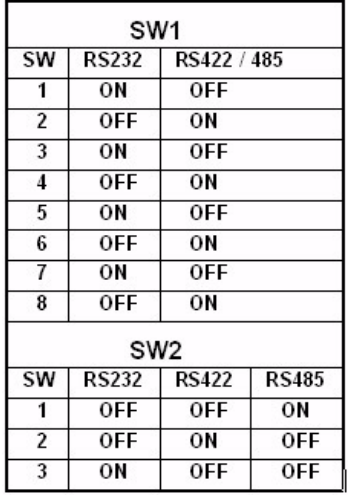

Jumper J3

7-8 (Default) for COM3 Ring 2-4 for COM3 provide 5V

### <span id="page-33-0"></span>**2.3.2 COM4**

(RS232 is default)

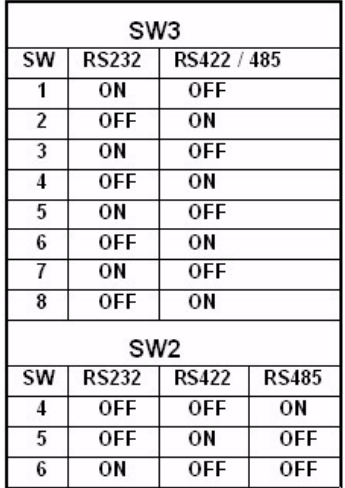

Jumper J3 9-10 (Default) for COM4 Ring 1-3 for COM4 provide 5V

### <span id="page-33-1"></span>**2.3.3 COM5**

(RS232 is default)

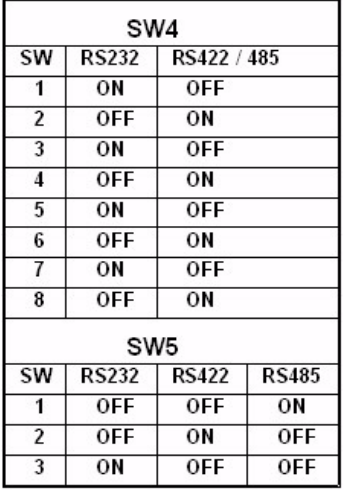

Jumper J4

7- 8 (Default) for COM5 Ring

1-3 for COM5 provide 5V

### <span id="page-34-0"></span>**2.3.4 COM6**

(RS232 is default) (Optional)

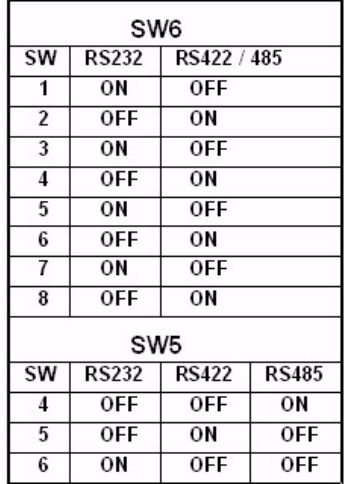

Jumper J4 9-10 (Default) for COM6 Ring 2-4 for COM6 provide 5V

## <span id="page-34-1"></span>**2.4 Memory Installation**

Step 1: Remove the Heatsink by loosen the fixing screws. Step 2: Remove the heatspreader by unscrew the 4 screws. Step 3: Insert the memory module into the SODIMM socket.

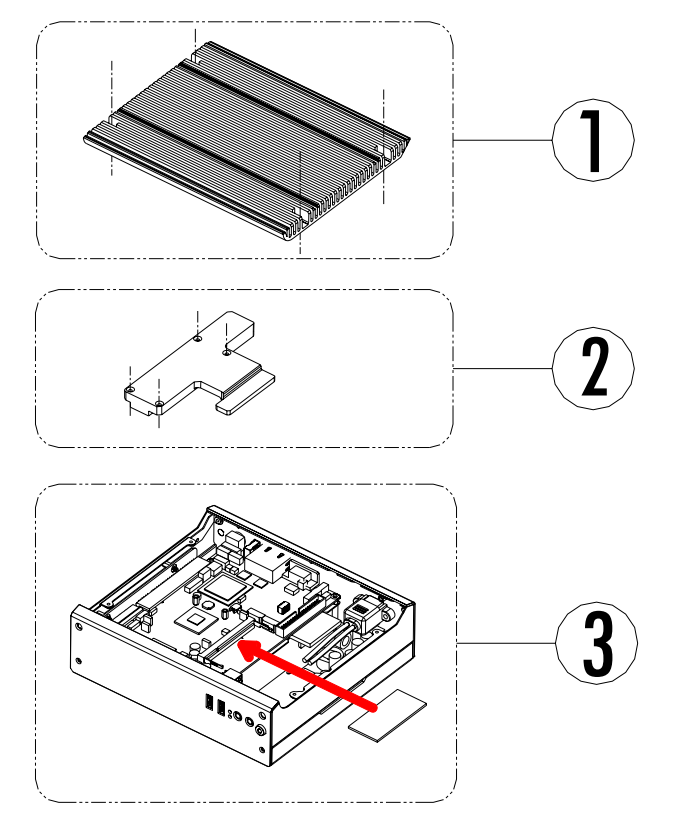

<span id="page-34-2"></span>**Figure 2.6 Memory Installation**

## <span id="page-35-0"></span>**2.5 Compact Flash installation**

step 1: Remove the bottom cover by unscrew 4 screws. Step 2: Unscrew CF bracket and install compact Flash.

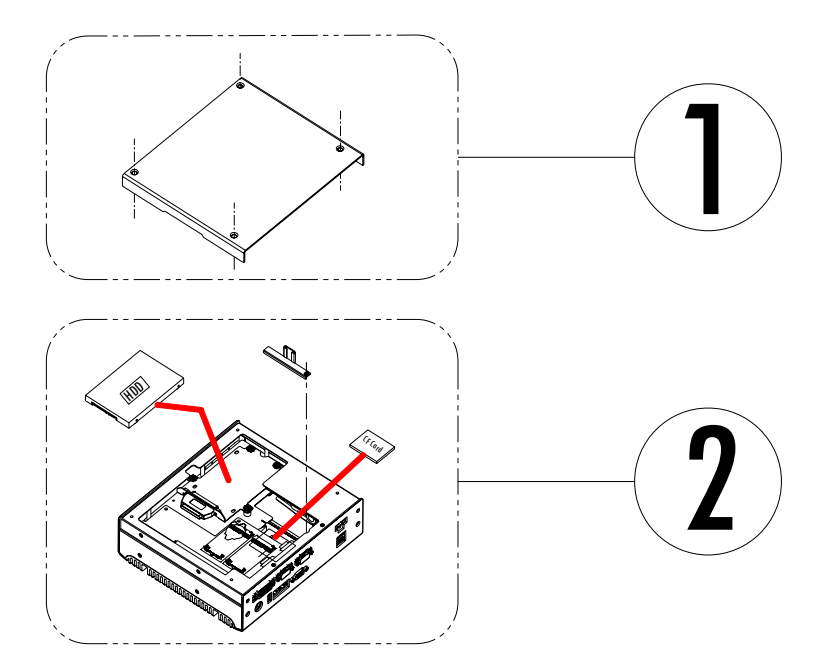

**Figure 2.7 CF Card installation**

## <span id="page-35-2"></span><span id="page-35-1"></span>**2.6 HDD installation**

### <span id="page-35-3"></span>**2.6.1 Internal fixed HDD installation**

Step 1: Remove the bottom cover by unscrew the 4 screws.

Step 2: Install the 2.5-inch SATA HDD by 4 HDD screws.

Step 3: Connect the SATA signal cable and power cable with the fixing 2.5-inch HDD.

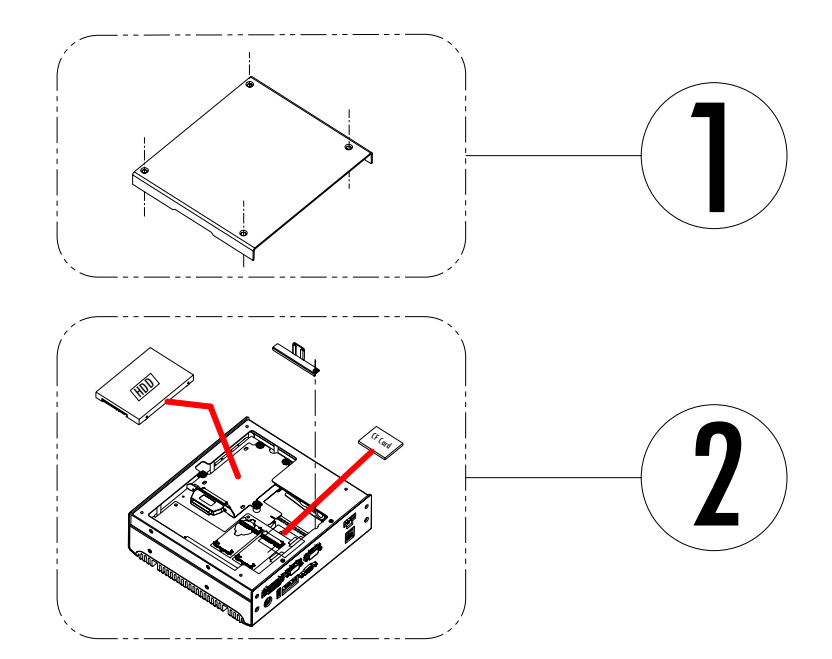

<span id="page-35-4"></span>**Figure 2.8 Internal Fixed HDD Installation**

## <span id="page-36-0"></span>**2.7 MiniPCIe Add-on card installation**

Step 1: Remove the bottom cover by unscrew the 4 screws. Step 2: Install Mini PCIe add-on module.

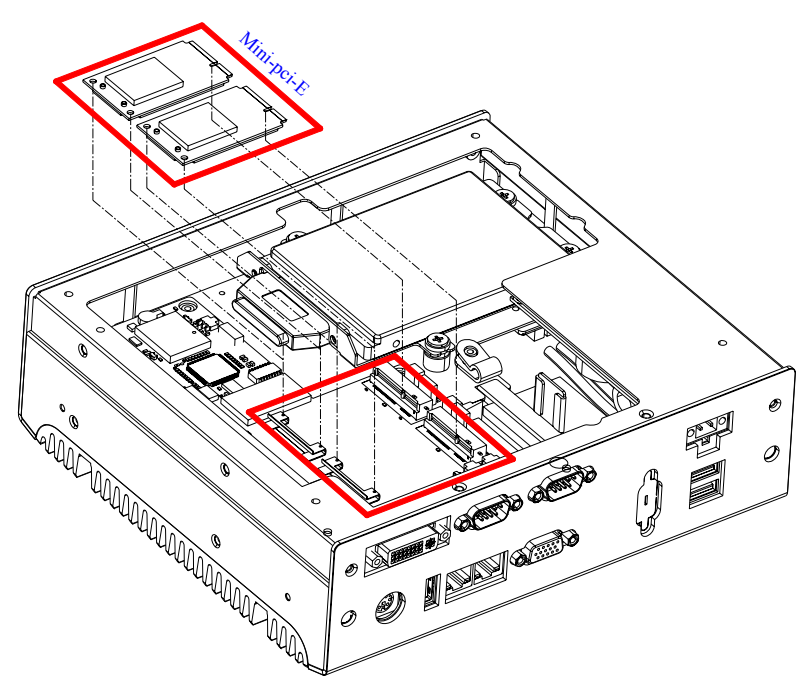

<span id="page-36-1"></span>**Figure 2.9 MiniPCIe Add-on card installation**

ARK-3202 User Manual 30

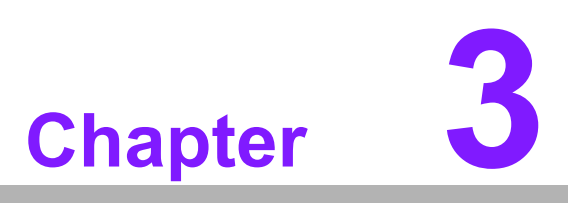

## <span id="page-38-0"></span>**3BIOS settings**

**This chapter introduces how to set BIOS configuration data.**

## <span id="page-39-0"></span>**3.1 BIOS Introduction**

Advantech provides full-featured AwardBIOS 6.0 and delivers the superior performance, compatibility and functionality that system integrators demand.

The modular, adaptable AwardBIOS 6.0 supports the broadest range of third-party peripherals and all popular chipsets, plus Intel, AMD, nVidia, VIA, and compatible CPUs from 386 through Pentium and AMD Geode, K7 and K8 (including multiple processor platforms), and VIA Eden C3 and C7 CPU.

You can use Advantech's utilities to select and install features as needed.

## <span id="page-39-1"></span>**3.2 BIOS Setup**

The ARK-3202 series system has build-in AwardBIOS with a CMOS SETUP utility which allows user to configure required settings or to activate certain system features.

The CMOS SETUP saves the configuration in the CMOS RAM of the motherboard. When the power is turned off, the battery on the board supplies the necessary power to the CMOS RAM.

When the power is turned on, press the <Del> button during the BIOS POST (Power-On Self Test) will take you to the CMOS SETUP screen.

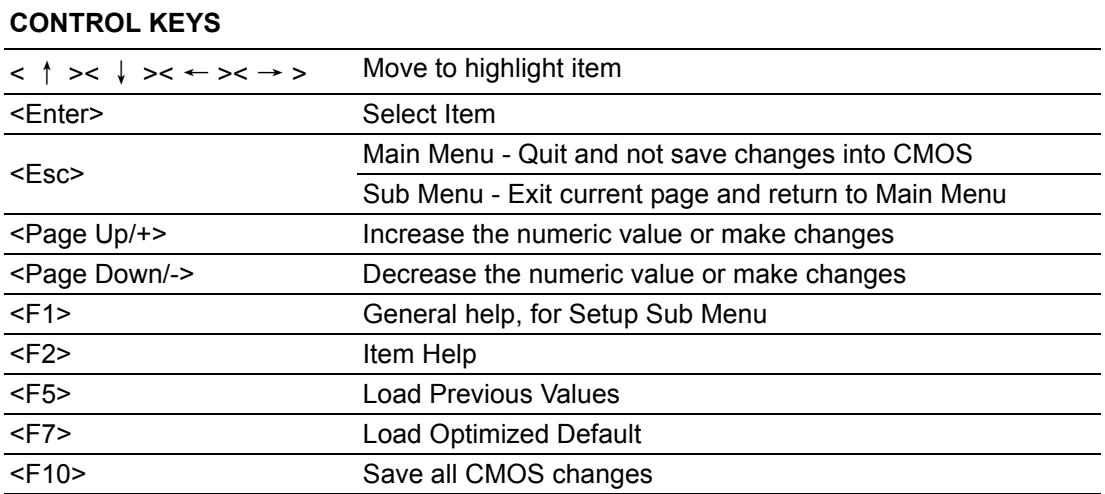

### <span id="page-40-0"></span>**3.2.1 Main Menu**

Press <Del> to enter AwardBIOS CMOS Setup Utility, the Main Menu will appear on the screen. Use arrow keys to select among the items and press <Enter> to accept or enter the sub-menu.

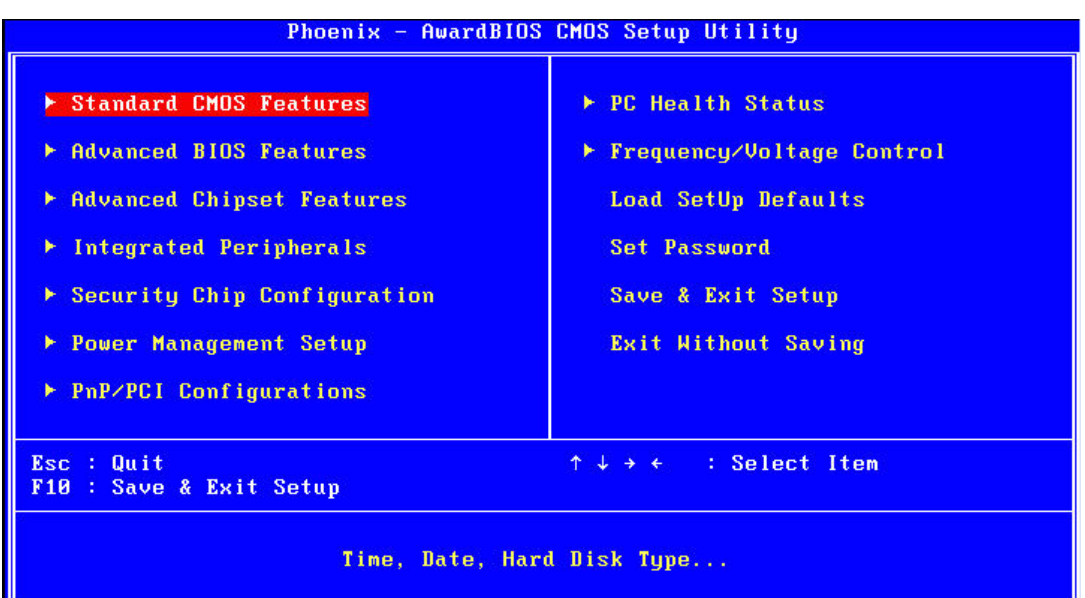

### ■ Standard CMOS Features

This setup page includes all the items in standard compatible BIOS.

■ Advanced BIOS Features

This setup page includes all the items of Award BIOS enhanced features.

### ■ **Advanced Chipset Features**

This setup page includes all the items of Chipset configuration features.

### **Integrated Peripherals**

This setup page includes all onboard peripheral devices.

### ■ **Security chip configuration**

This SETUP page includes all the items of Trusted Module Configuration features. This sub-menu item only appears when the Trusted Module is plugged in.

### **Power Management Setup**

This setup page includes all the items of Power Management features.

### **PnP/PCI Configurations**

This setup page includes PnP OS and PCI device configuration.

### **PC Health Status**

This setup page includes the system auto detect CPU and system temperature, voltage, fan speed.

### **Filter Frequency/Voltage Control**

This setup page includes CPU host clock control, frequency ratio and voltage.

### **Load Setup Defaults**

This setup page includes Load system optimized value, and the system would be in best performance configuration.

#### **Set Password**

Establish, change or disable password.

### **Save & Exit Setup**

Save CMOS value settings to CMOS and exit BIOS setup.

### **Exit Without Saving**

Abandon all CMOS value changes and exit BIOS setup.

### <span id="page-41-0"></span>**3.2.2 Standard CMOS Features**

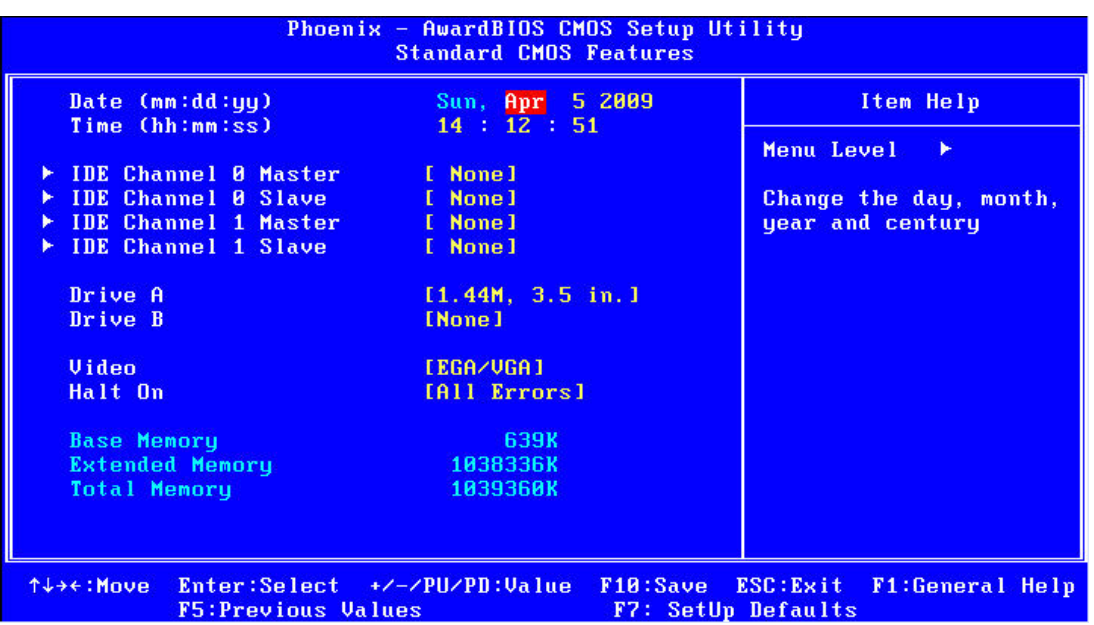

#### **Date**

The date format is <weekday>, <month>, <day>, <year>.

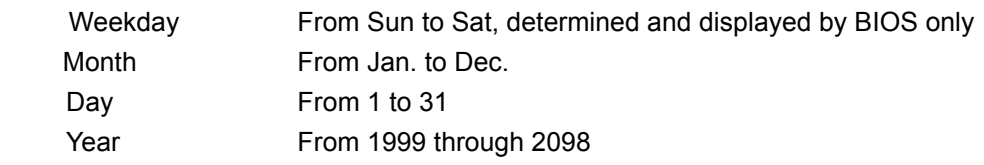

### **Time**

The time format is <hour> <minute> <second>, based on 24-hour time.

### **IDE Channel 0 Master/Slave**

IDE HDD Auto-Detection Press "Enter" for automatic device detection.

#### **Video**

Select EGA or VGA display.

### **Halt on**

The item determines whether the computer will stop if an error is detected during power up.

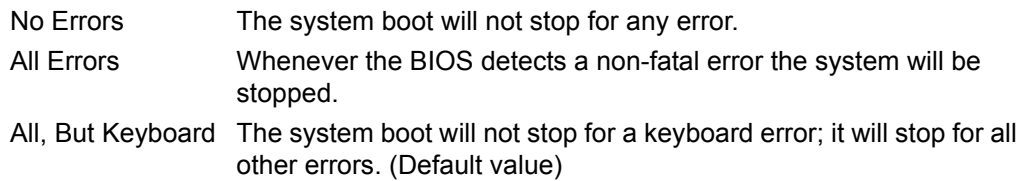

### **Base Memory**

The POST of the BIOS will determine the amount of base (or conventional) memory installed in the system.

### **Extended Memory**

The BIOS POST will determine the amount of extended memory (above 1 MB in CPU's memory address map) installed in the system.

### **Total Memory**

This item displays the total system memory size.

### <span id="page-42-0"></span>**3.2.3 Advanced BIOS Features**

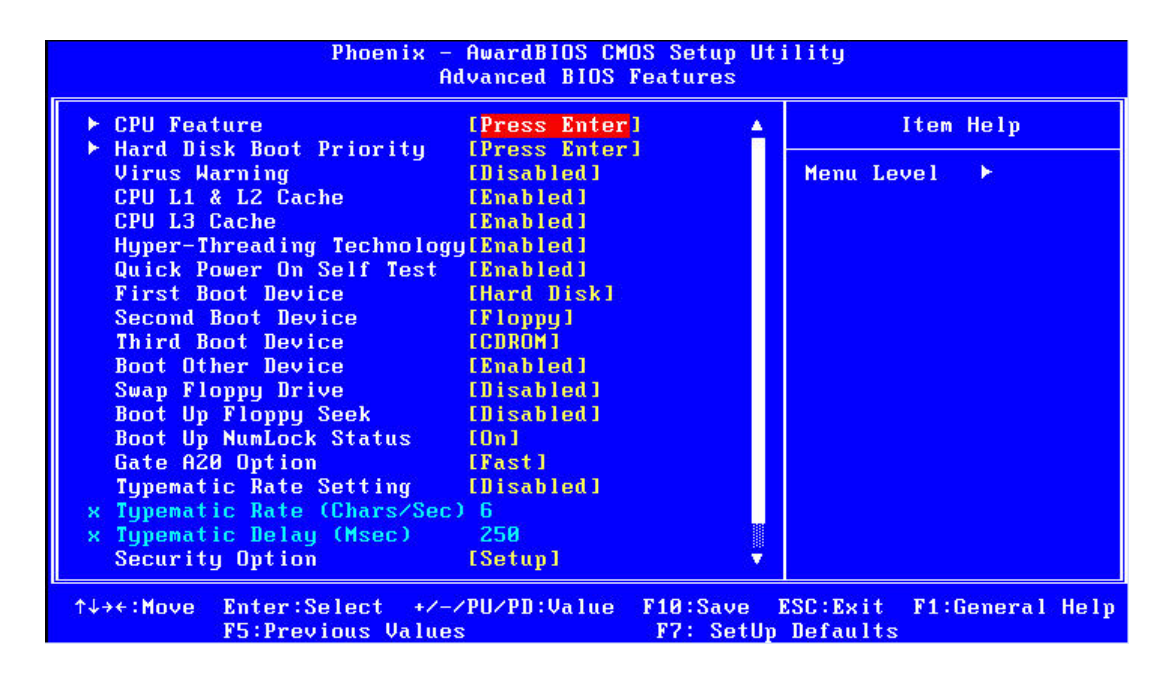

### **CPU Feature**

This item allows users to adjust CPU features.

### **Hard Disk Boot Priority**

This item allows users to select boot sequence for system device HDD, USB-HDD, SCSI, RAID.

**Virus Warning [Disabled]**

Enables or disables the virus warning.

### **CPU L1 & L2 Cache [Enabled]**

This item allows users to enable CPU L1 and L2 cache.

### **CPU L3 Cache**

This item allows users to enable CPU L3 cache.

### **Hyper-Threading Technology**

While using a CPU with Hyper-Threading technology, you can select "Enabled" to enable Hyper-Threading Technology in an OS which supports Hyper-Threading Technology or select "Disabled" for other OSs which do not support Hyper-Threading technology.

### ■ Quick Power On Self Test [Enabled]

This field speeds up the Power-On Self Test (POST) routine by skipping retesting a second, third and forth time. Setup setting default is enabled.

### **First / Second / Third / Other Boot Drive**

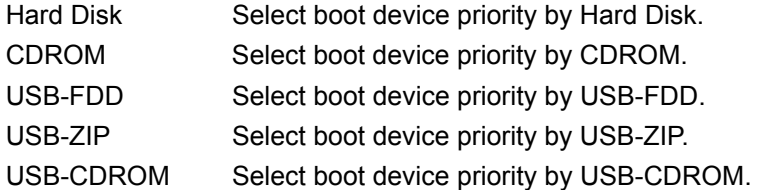

LAN Select boot device priority by LAN. Disabled Disable this boot function.

#### **Gate A20 Option [Fast]**

This item enables users to switch A20 control by port 92 or not.

### **Typematic Rate Setting**

This item enables users to set the two typematic controls items.

– Typematic Rate (Chars/Sec)

This item controls the speed at which the system registers auto-repeated keystrokes. The eight settings are 6, 8, 10, 12, 15, 20, 24 and 30.

– Typematic Delay (Msec)

This item sets the keypress time delay before autorepeat begins.

Four delay rate options are 250, 500, 750 and 1000.

#### **Security Option [Setup]**

System System will not boot and refuses access to Setup page if the correct password is not entered at the prompt.

Setup System will boot, but access to Setup requires password (default value).

#### **APIC Mode [Enabled]**

This item allows user to enabled of disabled "Advanced Programmable Interrupt Controller". APIC is implemented in the motherboard and must be supported by the operating system, and it extends the number of IRQ's available.

### <span id="page-43-0"></span>**3.2.4 Advanced Chipset Features**

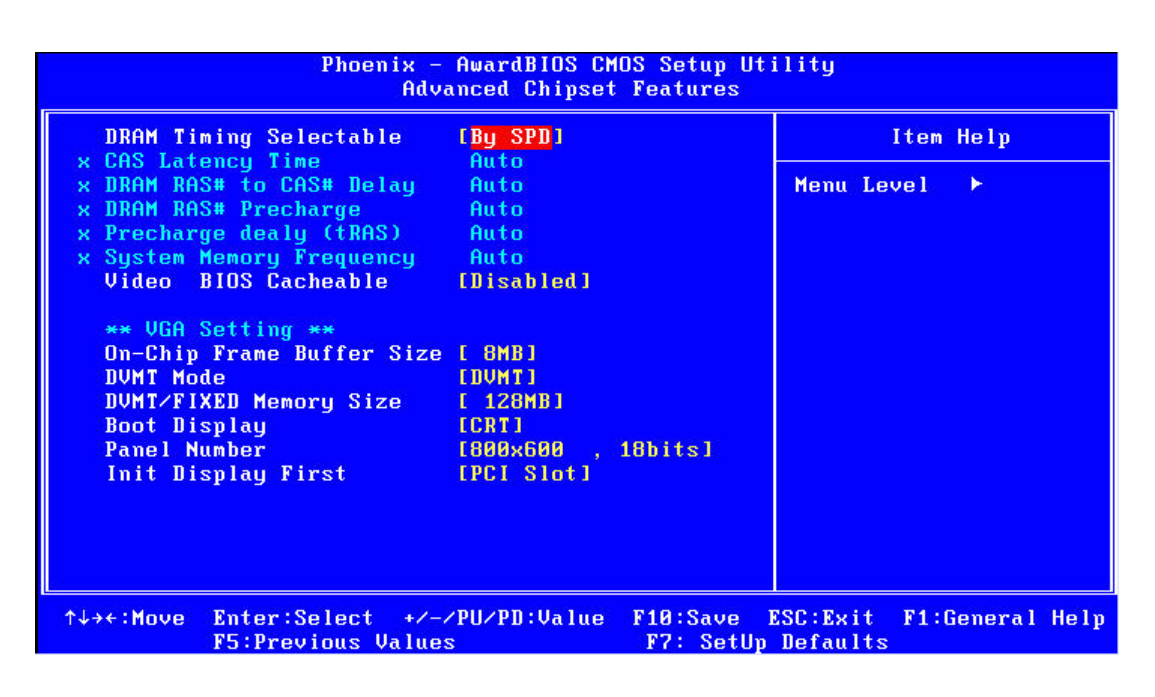

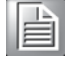

*Note! This "Advanced Chipset Features" page controls configuration of the board's chipset. This page is chipset dependent; screens may differ somewhat depending on the chipset. It is strongly recommended that only technical users make changes to the default settings.*

### **DRAM Timing Selectable [By SPD]**

This item enables users to set the optimal timings for items 2 through 5; system default setting "By SPD" follows the SPD information and ensures the system runs stably with optimal performance.

### **CAS Latency Time [Auto]**

This item enables users to set the timing delay in clock cycles before SDRAM starts a read command after receiving it.

### **DRAM RAS# to CAS# Delay [Auto]**

This item enables users to set the timing of the transition from RAS (row address strobe) to CAS (column address strobe) as both rows and column are separately addressed shortly after DRAM is refreshed.

### **DRAM RAS# Precharge [Auto]**

This item enables users to set the DRAM RAS# precharge timing, system default is setting to "Auto" to reference the data from SPD ROM.

### **Precharge delay (tRAS) [Auto]**

This item allows user to adjust memory precharge time.

### **Video BIOS Cacheable [Disabled]**

This item allows the video BIOS to be cached to allow faster execution and better performance.

### ■ On-Chip Frame Buffer Size [8 MB]

This item allows the user to adjust the on-chip frame buffer size 8 MB or 1 MB.

### **DVMT Mode [DVMT]**

This item allows the user to adjust Intel's Dynamic Video Memory Technology (DVMT). BIOS provides three options: DVMT, FIXED, and Both.

### **DVMT/FIXED Memory Size [128MB]**

This item allows the user to adjust DVMT/FIXED graphics memory size.

### **Boot Display**

This item allows the user to decide boot display mode.

### **Panel Number**

This item allows the user to decide display resolution.

### **Init Display First**

This item is the setting for start up video output: either from PCI Express or Onboard device.

### <span id="page-45-0"></span>**3.2.5 Integrated Peripherals**

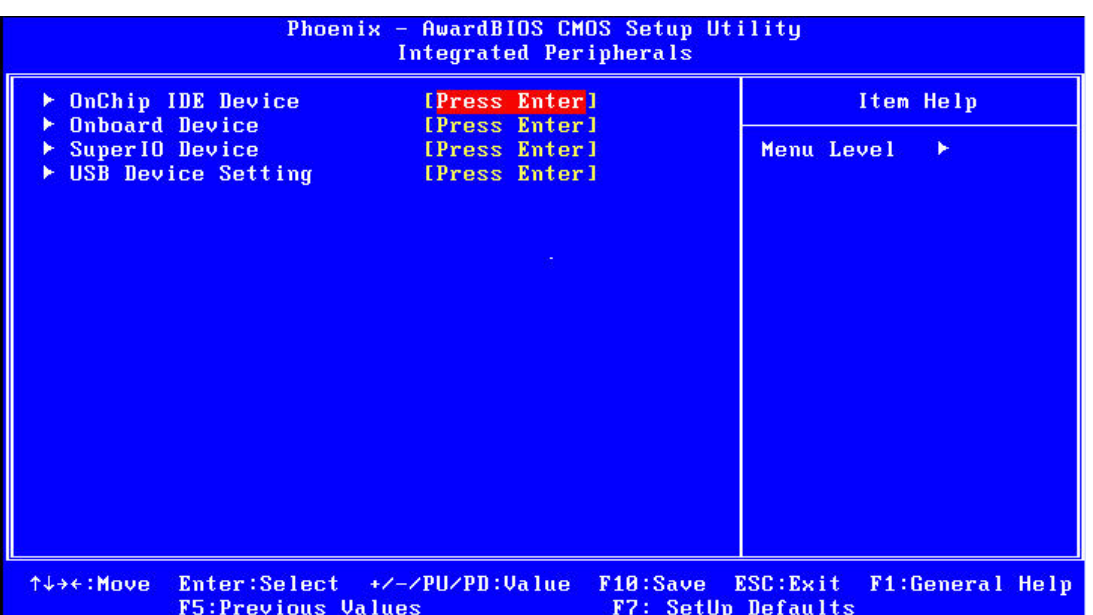

*Note! This "Integrated Peripherals" page controls the configuration of the board's chipset, including IDE, ATA, SATA, USB, AC97, MC97 and*  B *Super IO and Sensor devices. This page is chipset dependent; the screen capture above is illustrative, but screens do differ depending on chipset features.*

### **OnChip IDE Device**

This item enables users to set the OnChip IDE device status, including some of new chipsets also support SATA devices (Serial-ATA).

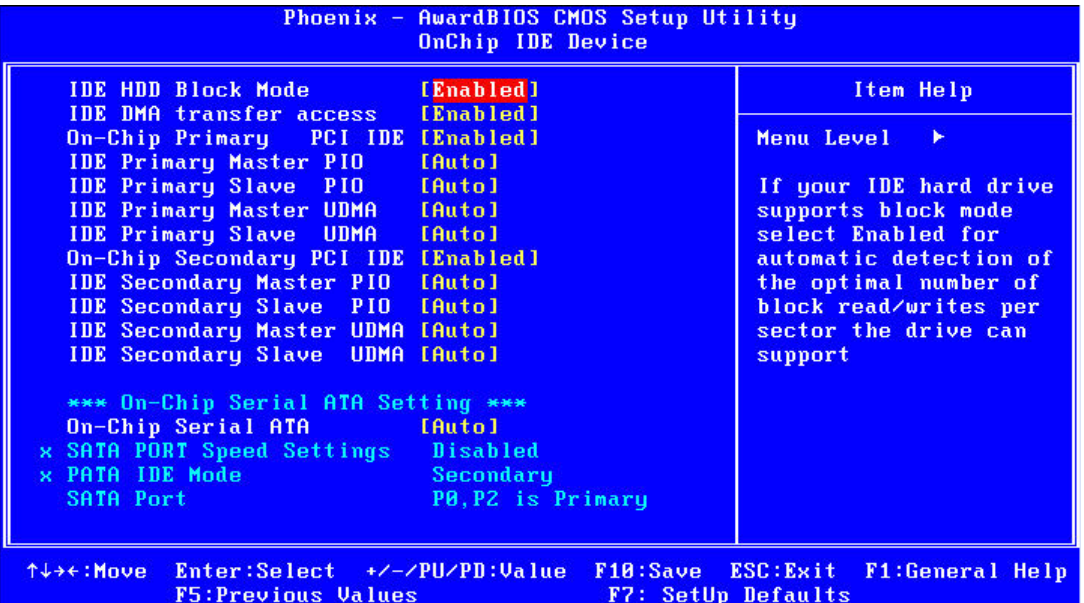

### **Conboard Device**

This item enables users to set the Onboard device status, including enabling AC97, and LAN devices.

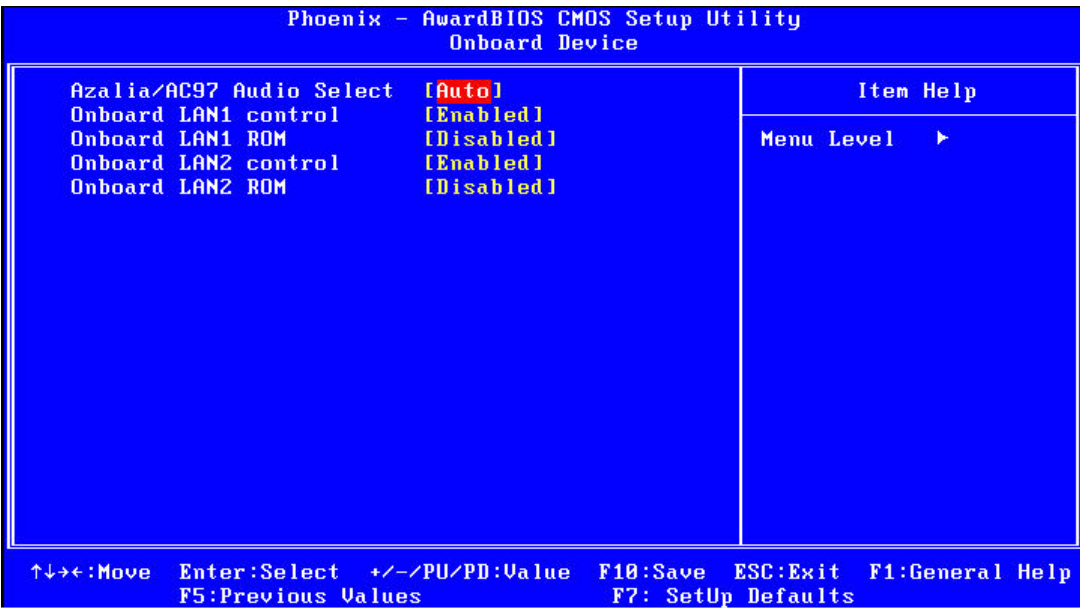

#### **Super IO Device**

This item enables users to set the Super IO device status, including enabling of COM, and LPT.

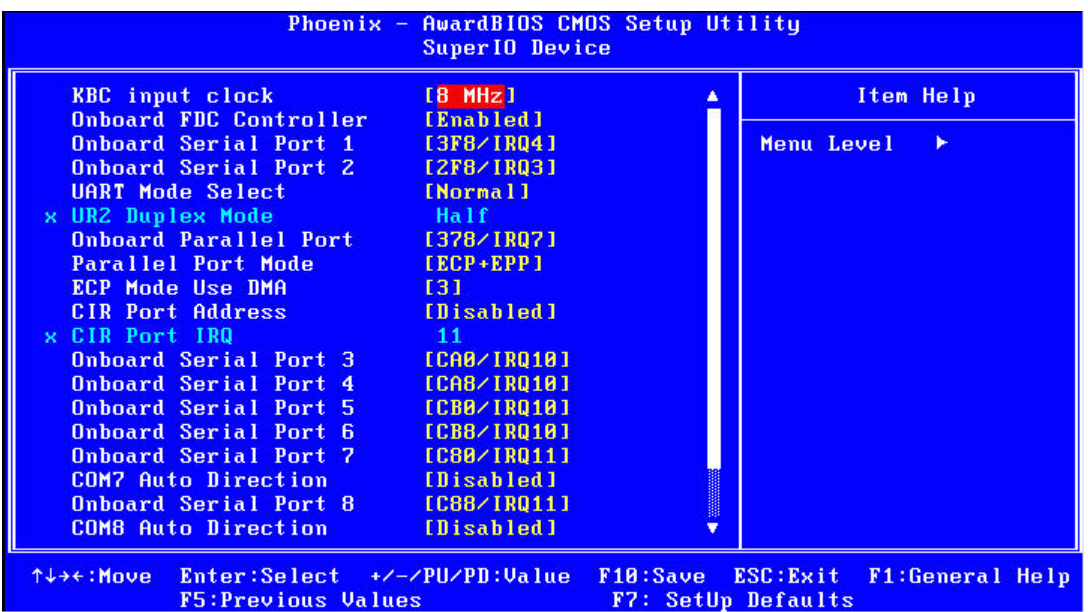

### **CKB input clock [8 MHz]**

PS/2 keyboard communicates with the keyboard controller. The speed of the data link depends on the clock signal generated by the keyboard controller.

### **Onboard FDC Controller [Enable]**

When enabled, this field allows you to connect your floppy disk drives to the onboard floppy disk drive connector instead of a separate controller card. If you want to use a different controller card to connect the floppy disk drives, set this field to Disabled.

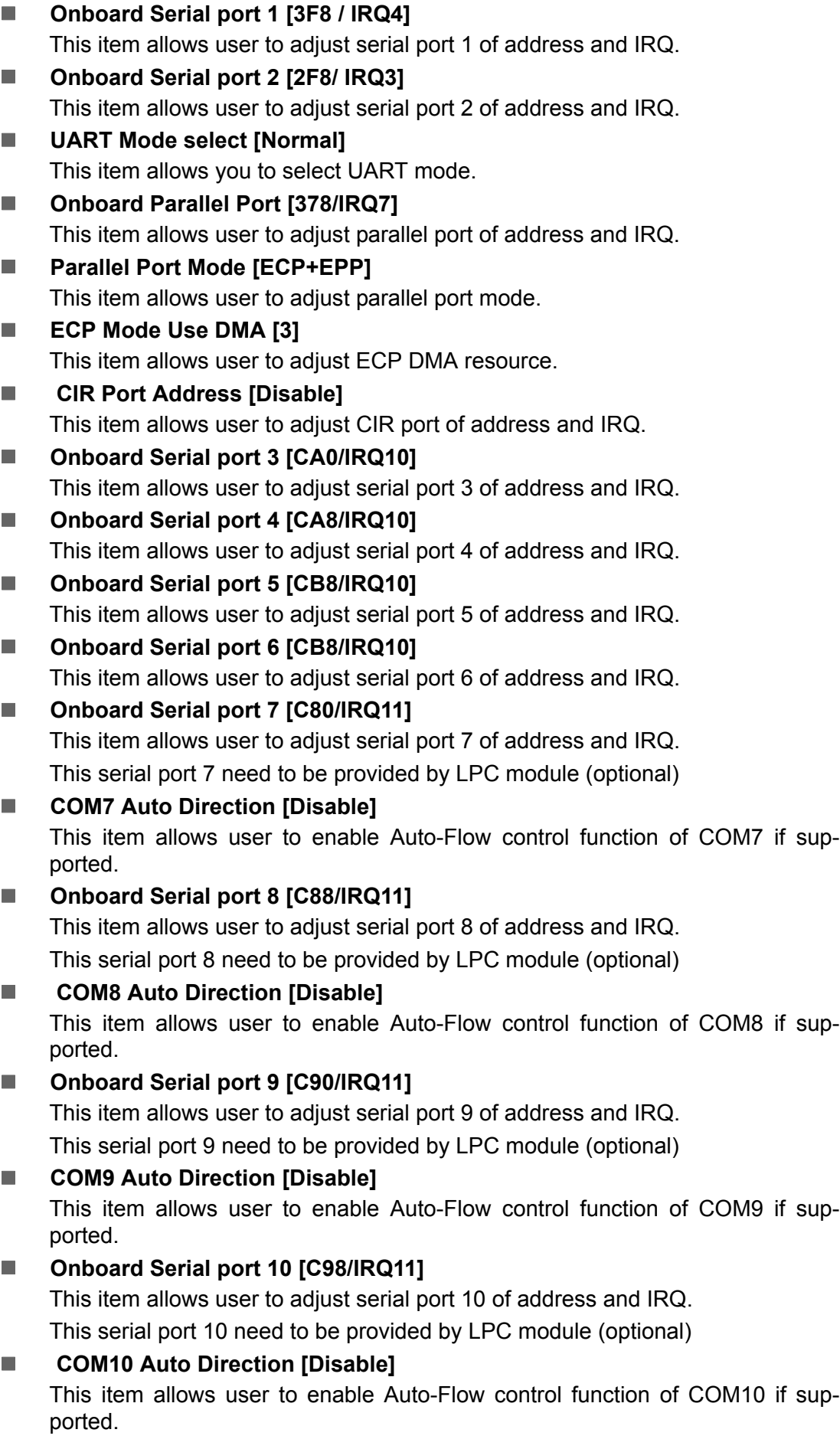

### <span id="page-48-0"></span>**3.2.6 USB Device Setting**

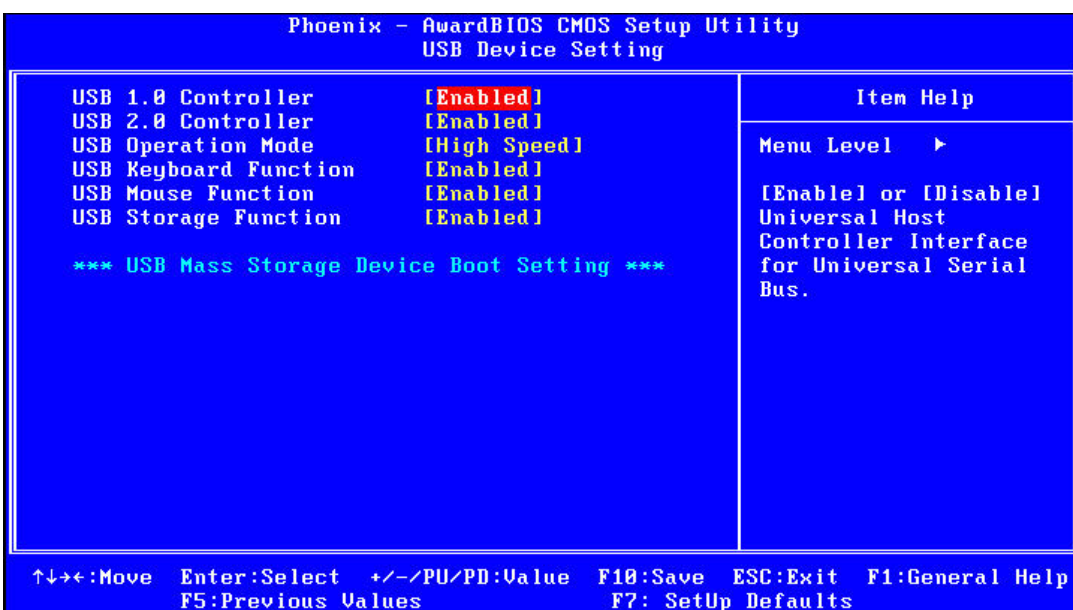

### **USB 1.0 Controller**

Select.Enabled. if your system contains a Universal Serial Bus (USB) controller and you have USB peripherals. The choices are "Enabled" and "Disabled".

### **USB 2.0 Controller**

This entry is used to disable/enable the USB 2.0 controller only. The BIOS itself may or may not have high-speed USB support. If the BIOS has high speed USB support built in, the support will automatically turn on when a high speed device is attached. The choices are "Enabled" or "Disabled".

 **USB Operation Mode** Set the USB 2.0 controller to Hi Speed (480 Mbps) or Full Speed (12 Mbps).

### **USB Keyboard / Mouse Function**

Select "Enabled" if you plan to use a USB keyboard/Mouse. The choices are "Enabled" and "Disabled".

### **USB Storage Function**

Select "Enabled" if you plan to use an external USB storage device to boot system under DOS mode. The choices are "Enabled" and "Disabled".

### <span id="page-49-0"></span>**3.2.7 Security Chip Configuration (Optional Item)**

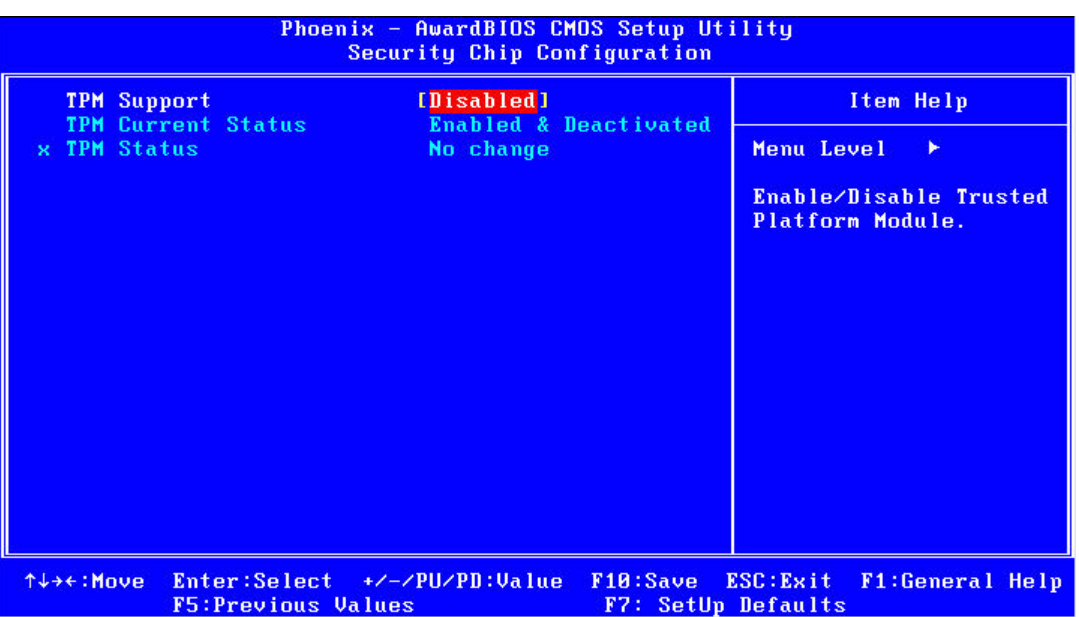

### <span id="page-49-1"></span>**3.2.8 TPM Support**

The items in this menu allow you to set the TPM (Trusted Platform Module) features. Select an item and then press <Enabled> to display the configuration options.

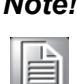

*Note! To enable the TPM function, set the TPM Support item to [Enabled] and then save the change; after rebooting, the TPM configuration menu will show the active options.*

### <span id="page-49-2"></span>**3.2.9 Power Management Setup**

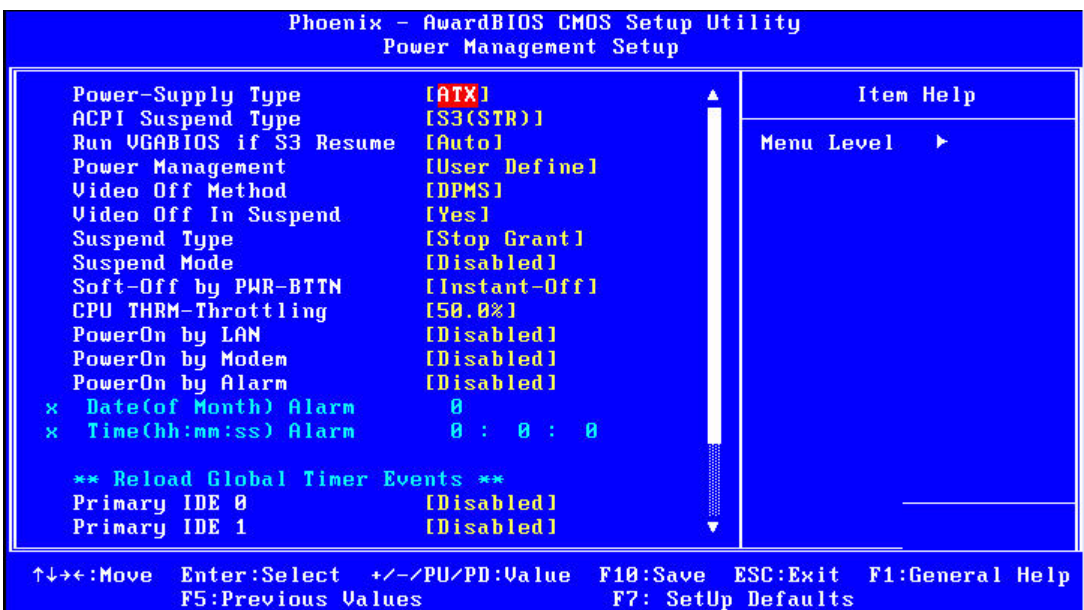

# È

*Note! Adjust "Power management Setup" to configure the system to most effective energy savings still consistent with the intended style of use.*

### **Power-Supply Type [ATX]**

This item allows user to set power-supply type, ATX or AT mode.

#### ■ **ACPI Suspend Type [S3(STR)]**

This item allows user to select sleep state when in suspend.

S1(POS) The suspend mode is equivalent to a software power down; S3(STR) The system shuts down with the exception of a refresh current to the system memory.

#### **Run VGA BIOS if S3 Resume [Auto]**

This item allows system to reinitialize VGA BIOS after system resume from ACPI S3 mode.

#### **Power Management [User Define]**

This item allows user to select system power saving mode.

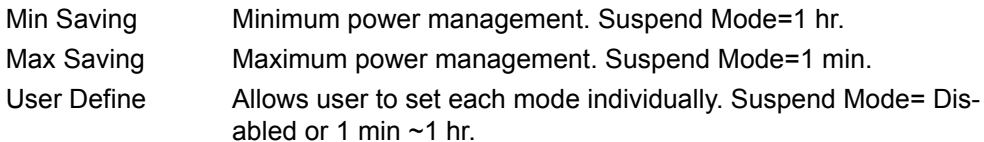

### **Video Off Method [DPMS]**

This item allows user to determine the manner is which the monitor is blanked.

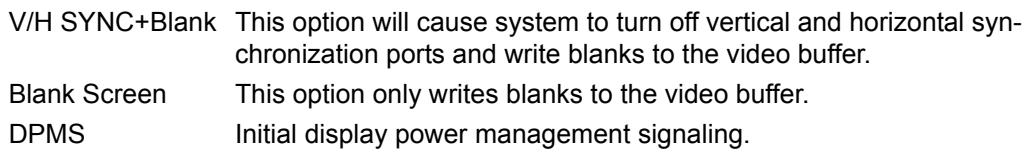

### **Video Off In Suspend [Yes]**

This item allows users to turn off video when system is in suspend mode.

#### ■ Suspend Type [Stop Grant]

This item allows users to determine the suspend type.

#### ■ Suspend Mode [Disabled]

This item allows users to set a delay time. If system inactivity exceeds the delay time, all devices except the CPU will be shut off.

#### ■ Soft-Off by PWR-BTTN [Instant-Off]

This item allows users to define function of power button.

Instant-Off Press power button for instant power off. Delay 4 Sec Press power button for four seconds to initiate power off.

### **CPU THRM-Throttling**

The ability is control how much percent of your CPU's clock speed will be throttled down when the CPU overheat. You can set "75.0%", "50.0%", and "25.0%".

### **PowerOn by LAN [Enabled]**

This item allows users to power on the system via LAN. The choices are "Enabled" and "Disabled".

#### **PowerOn by Modem [Enabled]**

This item allows users to power on the system by Modem. The choices are "Enabled" and "Disabled".

#### **PowerOn by Alarm [Disabled]**

The choices are "Enabled" and "Disabled". If enabled, the fields that follow indicate dates and times of alarm settings.

### **Primary IDE 0 (1) and Secondary IDE 0 (1)**

When Enabled, the system will resume from suspend mode if Primary IDE 0 (1) or Secondary IDE 0 (1) becomes active. The choices are "Enabled" and "Disabled".

### **FDD, COM, LPT PORT**

When Enabled, the system will resume from suspend mode if the FDD, interface, COM port, or LPT port is active. The choices are "Enabled" and "Disabled".

### **PCI PIRQ [A-D]#**

When Enabled, the system resumes from suspend mode if an interrupt occurs. The choices are "Enabled" and "Disabled".

### **PWRON After PWR-Fail [ON/Off/Former-Sts]**

Use this to set up the system after power failure. The "Off" setting keeps the system powered off after power failure, the "On" setting boots up the system after failure, and the "Former-Sts" returns the system to the status before power failure.

### <span id="page-51-0"></span>**3.2.10 PnP/PCI Configurations**

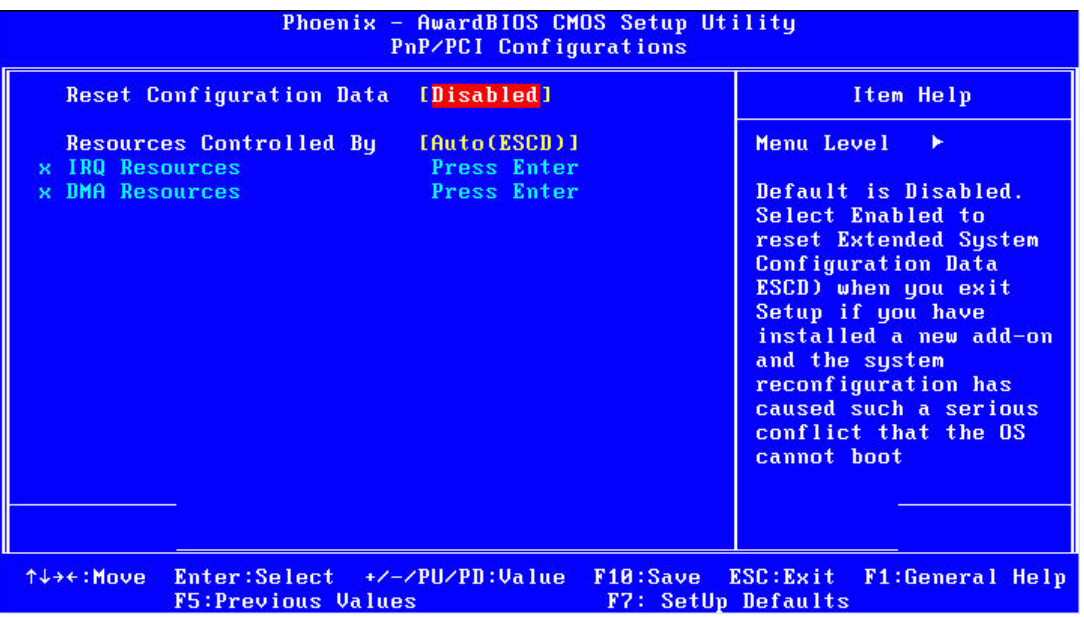

### ■ Reset Configuration Data [Disabled]

The default is Disabled. Select Enabled to reset Extended System Configuration Data (ESCD) if you have installed a new add-on card, and system configuration is in such a state that the OS cannot boot.

### ■ Resources Controlled By [Auto(ESCD)]

The commands here are "Auto(ESCD)" or "Manual". Choosing "Manual" requires you to choose resources from the following sub-menu. "Auto(ESCD)" automatically configures all of the boot and Plug and Play devices, but you must be using Windows 95 or above.

### <span id="page-52-0"></span>**3.2.11 PC Health Status**

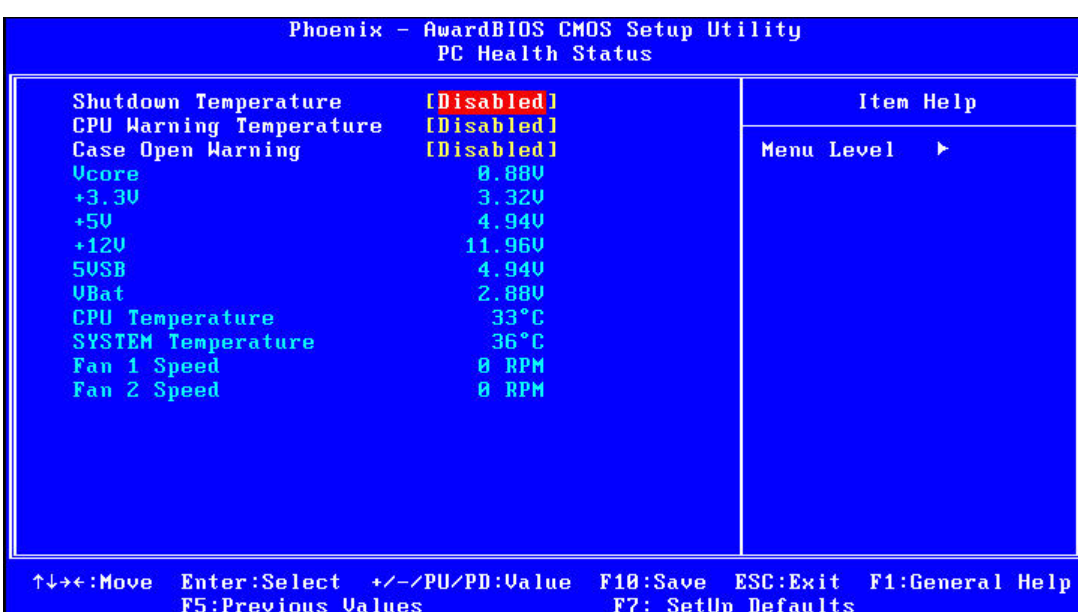

### **Shutdown Temperature [Disabled]**

The system will shut down automatically if the CPU temperature goes over the selected setting.

 **CPU Warning Temperature [Disabled]** The system will give an automatic warning if the CPU temperature goes over the selected setting. ■ Case Open Warning [Disabled] Enable this to detect if the case is open or closed. ■ **VCORE and Other Voltages** This shows the voltage of VCORE, +3.3 V, +5 V, +12 V, 5VSB, VBat(V) **CPU Temperature** This shows the current CPU temperature. **SYSTEM Temperature** This shows the current temperature of the system. **FAN 1 Speed** 

This shows the current FAN 1 operating speed.

### **FAN 2 Speed**

This shows the current FAN 2 operating speed.

### <span id="page-53-0"></span>**3.2.12 Frequency/Voltage Control**

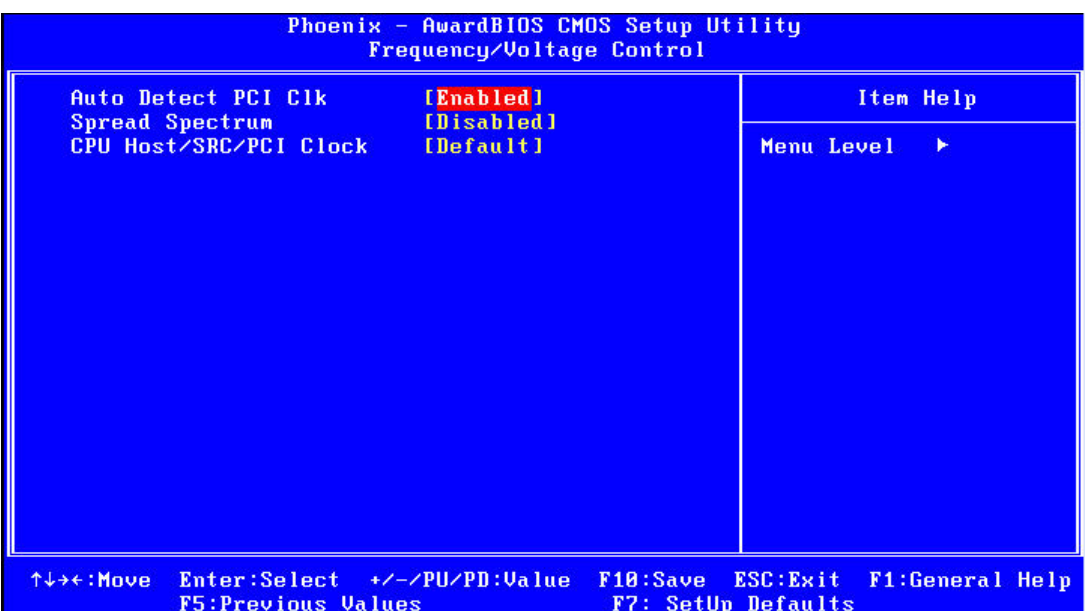

### **Auto Detect PCI Clk [Enabled]**

This item enables users to set the PCI Clock by system automatic detection or by manual.

### **Example 3 Spread Spectrum [Disabled]**

This item enables users to set the spread spectrum modulation.

### **CPU Host/SRC/PCI Clock [Default]**

This item enables users to set the CPU Host and PCI clock by system automatic detection or by manual.

### <span id="page-54-0"></span>**3.2.13 Load Setup Defaults**

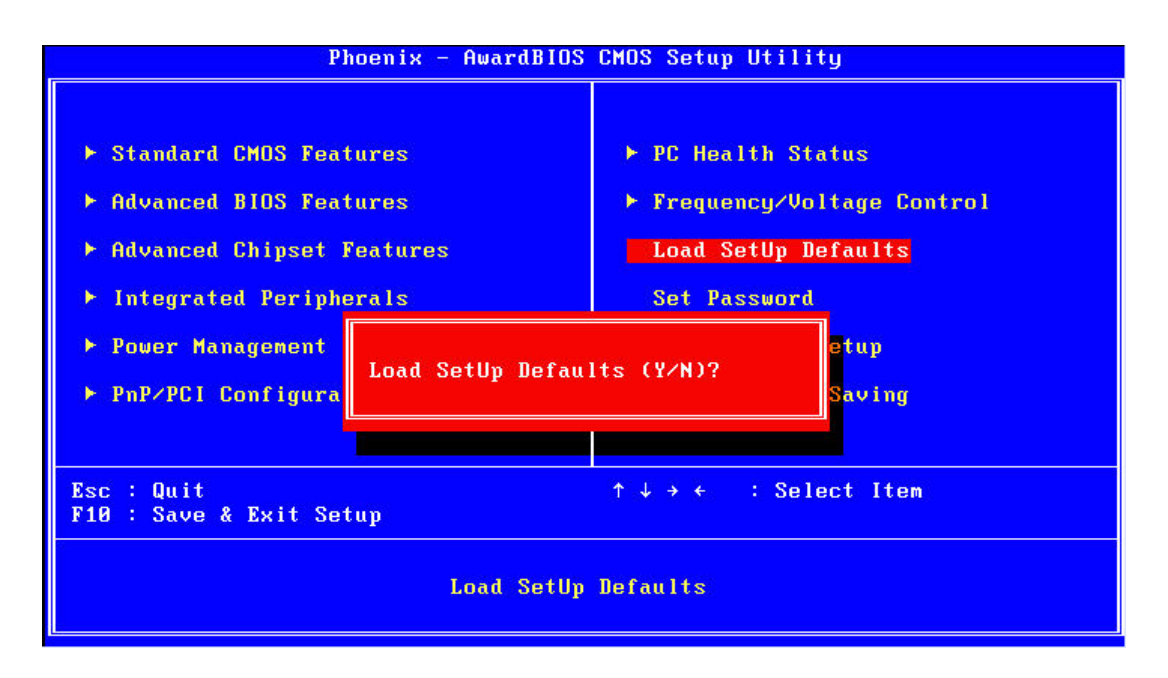

# F

*Note! Load Setup Defaults loads the default system values directly from ROM. Useful if the stored record created by the Setup program should ever become corrupted (and therefore unusable).*

### <span id="page-54-1"></span>**3.2.14 Set Password**

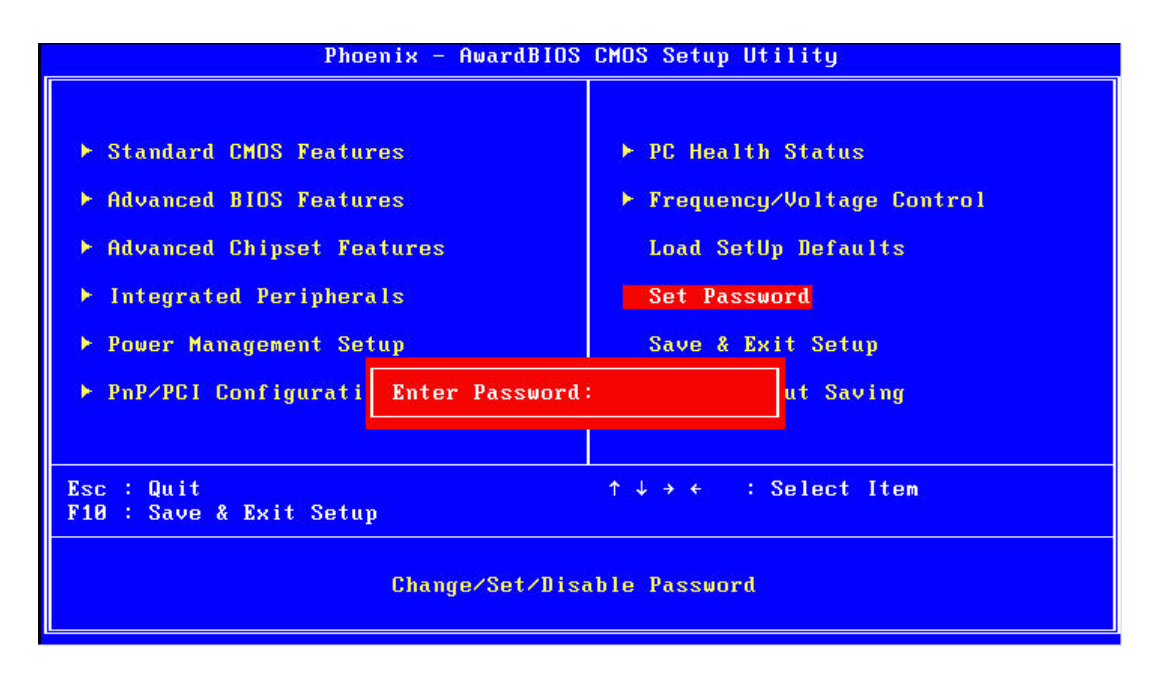

là

*Note! To enable this feature, you should first go to the Advanced BIOS Features menu, choose the Security Option, and select either Setup or System, depending on which aspect you want password protected. "Setup" requires a password only to enter Setup. "System" requires the password either to enter Setup or to boot the system. A password can be at most 8 characters long.*

To Establish Password

- 1. Choose the Set Password option from the CMOS Setup Utility main menu and press <Enter>.
- 2. When you see "Enter Password", enter the desired password and press <Enter>.
- 3. At the "Confirm Password" prompt, retype the desired password, then press <Enter>.
- 4. Select Save to CMOS and EXIT, type <Y>, then <Enter>.

To Change Password

- 1. Choose the Set Password option from the CMOS Setup Utility main menu and press <Enter>.
- 2. When you see "Enter Password", enter the existing password and press <Enter>.
- 3. You will see "Confirm Password". Type it again, and press <Enter>.
- 4. Select Set Password again, and at the "Enter Password" prompt, enter the new password and press <Enter>.
- 5. At the "Confirm Password" prompt, retype the new password, and press <Enter>.
- 6. Select Save to CMOS and EXIT, type <Y>, then <Enter>.

To Disable Password

- 1. Choose the Set Password option from the CMOS Setup Utility main menu and press <Enter>.
- 2. When you see "Enter Password", enter the existing password and press <Enter>.
- 3. You will see "Confirm Password". Type it again, and press <Enter>.
- 4. Select Set Password again, and at the "Enter Password" prompt, please don't enter anything; just press <Enter>.
- 5. At the"Confirm Password" prompt, again, don't type in anything; just press <Enter>.
- 6. Select Save to CMOS and EXIT, type <Y>, then <Enter>.

### <span id="page-56-0"></span>**3.2.15 Save & Exit Setup**

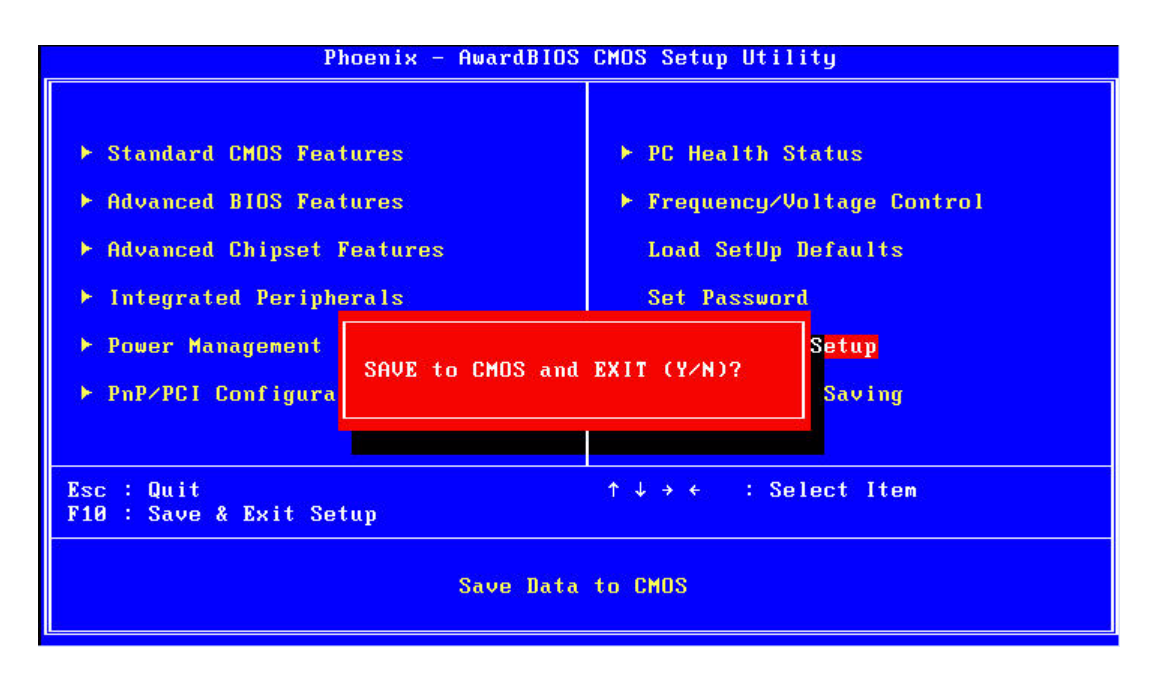

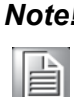

*Note! Typing "Y" will quit the BIOS Setup Utility and save user setup values to CMOS.* 

*Typing "N" will return to BIOS Setup Utility.*

### <span id="page-56-1"></span>**3.2.16 Quit without Saving**

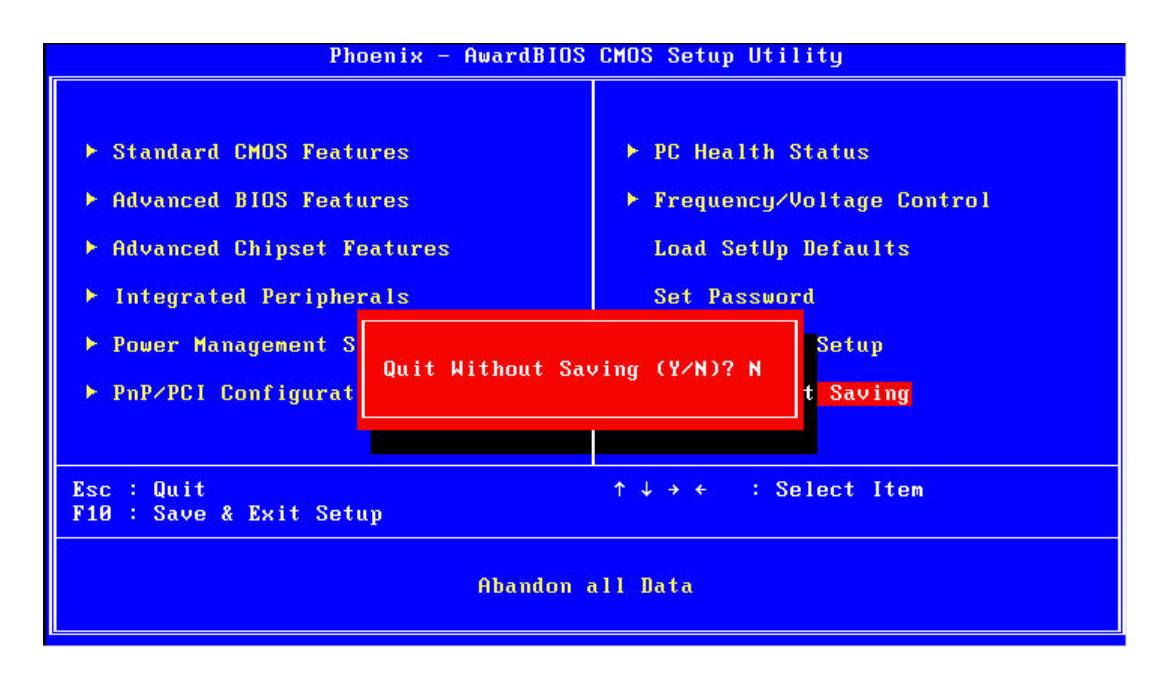

# 自

*Note! Typing "Y" will quit the BIOS Setup Utility without saving to CMOS. Typing "N" will return to BIOS Setup Utility.*

ARK-3202 User Manual 50

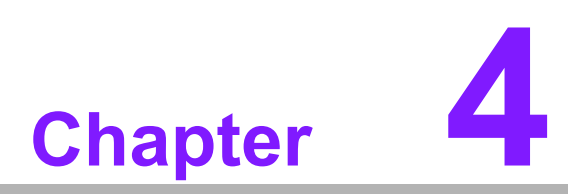

## <span id="page-58-0"></span>**4Software Installation**

**This chapter introduces driver installation.**

## <span id="page-59-0"></span>**4.1 Chipset Driver Installation**

### <span id="page-59-1"></span>**4.1.1 Before You Begin**

To facilitate the installation of the enhanced display drivers and utility software, read the instructions in this chapter carefully. The drivers for ARK-3202 are located on the software installation CD. The driver in the folder of the driver CD will guide and link you to the utilities and drivers under a Windows system. Updates are provided via Service Packs from Microsoft\*.

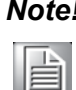

*Note! The files on the software installation CD are compressed. Do not attempt to install the drivers by copying the files manually. You must use the supplied SETUP program to install the drivers.*

Before you begin, it is important to note that most display drivers need to have the relevant software application already installed in the system prior to installing the enhanced display drivers. In addition, many of the installation procedures assume that you are familiar with both the relevant software applications and operating system commands. Review the relevant operating system commands and the pertinent sections of your application software's user manual before performing the installation.

### <span id="page-59-2"></span>**4.1.2 Introduction**

The Intel® Chipset Software Installation (CSI) utility installs the Windows INF files that outline to the operating system how the chipset components will be configured. This is needed for the proper functioning of the following features:

- Core PCI PnP services
- IDE Ultra ATA 100/66/33 and Serial ATA interface support
- USB 1.1/2.0 support (USB 2.0 driver needs to be installed separately for Win98)
- **IDEDEE** Identification of Intel<sup>®</sup> chipset components in the Device Manager

*installed before installing all the other drivers:*

 $\blacksquare$  Integrates superior video features. These include filtered sealing of 720 pixel DVD content, and MPEG-2 motion compensation for software DVD

*Note! This utility is used for the following versions of Windows, and it has to be* 

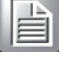

 $\overline{\phantom{a}}$ 

- *Windows 2000*  $\Box$ *Windows XP*
- $\Box$ *Windows Vista*

### <span id="page-60-0"></span>**4.1.3 Windows XP Driver Setup**

1. Insert the driver CD into your system's CD-ROM drive. You can see the driver folder items. Navigate to the "Drv\_INF" folder and click "infinst\_autol.exe" to complete the installation of the driver.

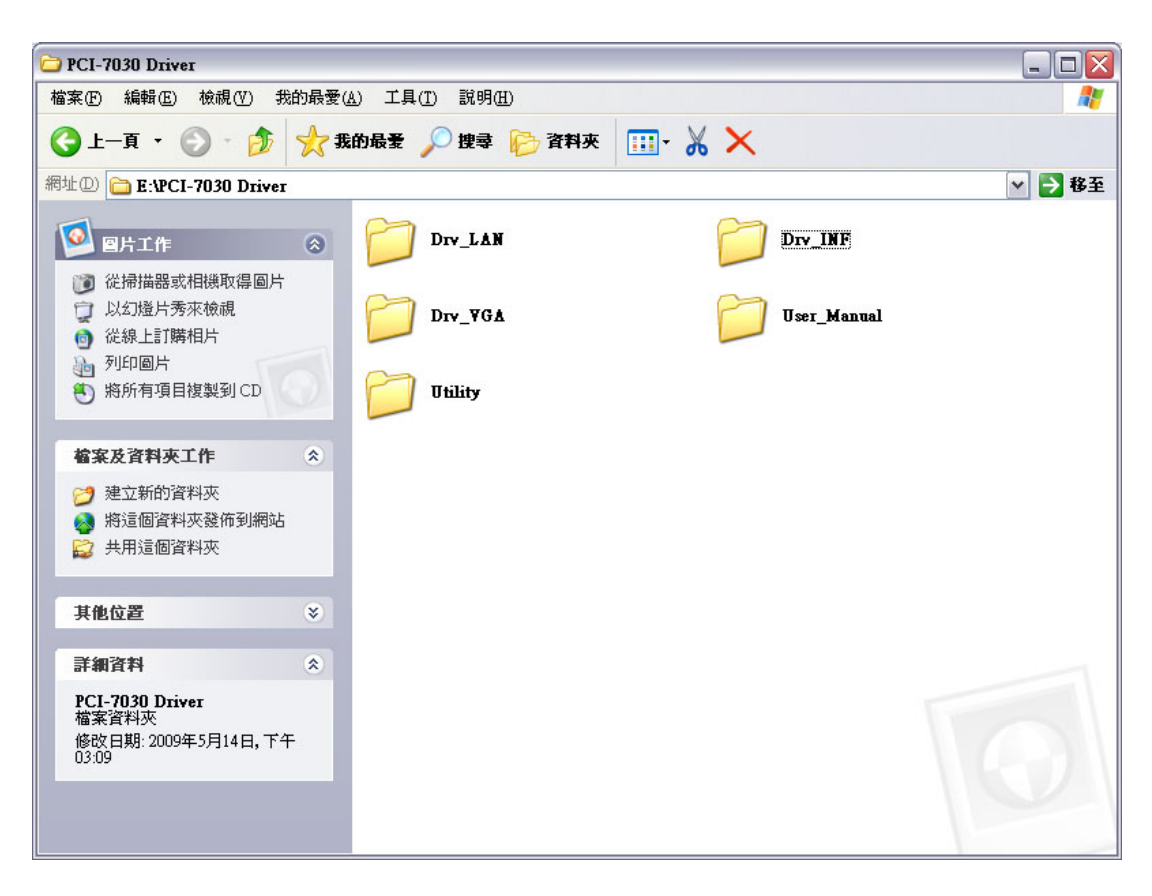

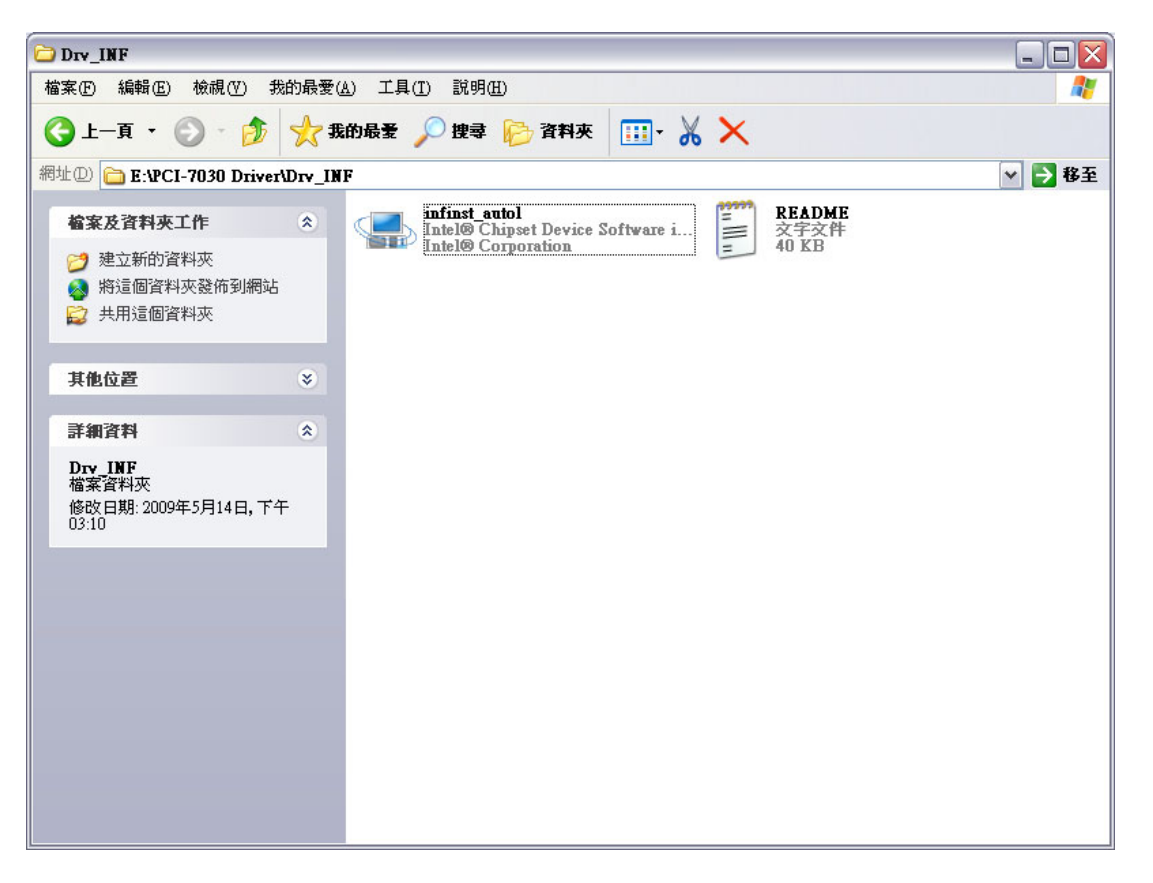

## <span id="page-61-0"></span>**4.2 VGA Driver Installation**

### <span id="page-61-1"></span>**4.2.1 Introduction**

To benefit from the Intel<sup>®</sup> 945GSE integrated graphics controller, you need to install the VGA driver. The Intel<sup>®</sup> 945GSE integrated graphics controller includes the following features:

Intel<sup>®</sup> Graphics Media Accelerator 950: Incorporating the latest Microsoft<sup>®</sup> DirectX 9 support capabilities. Dual independent display, enhanced display modes for widescreen flat panels, and optimized 3D support deliver an intense and realistic visual experience without requiring a separate graphics card.

### <span id="page-61-2"></span>**4.2.2 Windows Vista/XP/2000**

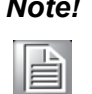

*Note! Before installing this driver, make sure the CSI utility has been installed in your system. See Chapter 4 for information on installing the CSI utility.*

Insert the driver CD into your system's CD-ROM drive. You can see the driver folders items. Navigate to the "Drv\_VGA" folder and click "setup.exe" to complete the installation of the drivers for Vista, Windows XP, and Windows 2000.

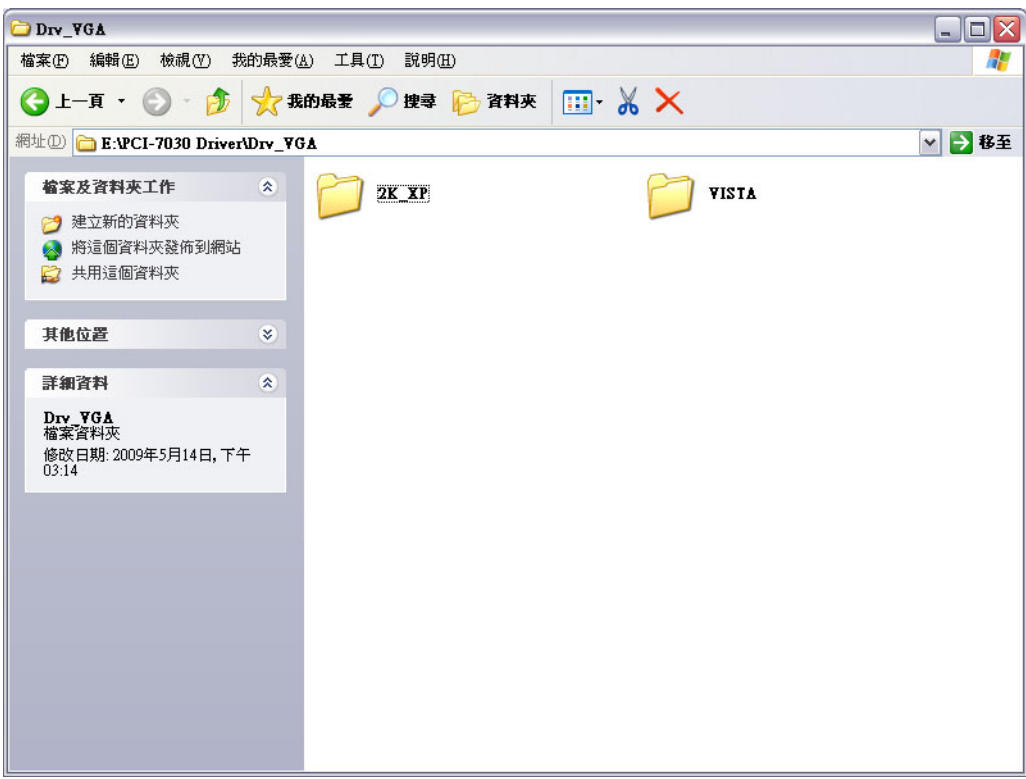

## <span id="page-62-0"></span>**4.3 LAN Driver Installation**

### <span id="page-62-1"></span>**4.3.1 Introduction**

The PCI-7030 has a dual Gigabit Ethernet LAN via dedicated PCI Express x 1 bus (Intel82574L), which offers bandwidth of up to 500 MB/sec, eliminating the bottleneck of network data flow and incorporating Gigabit Ethernet to operate at 1000Mbps.Features

### <span id="page-62-2"></span>**4.3.2 Installation**

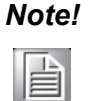

*Note! Before installing the LAN drivers, make sure the CSI utility has been installed on your system. See Chapter 4 for information on installing the CSI utility.*

The PCI-7030 Intel82574L Gigabit integrated controller supports all major network operating systems. However, the installation procedure varies with different operating systems. Please find and use the section that provides the driver setup procedure for the operating system you are using.

### <span id="page-62-3"></span>**4.3.3 Win XP/Vista Driver Setup**

Insert the driver CD into your system's CD-ROM drive. Select the Drv\_LAN folder then navigate to the directory for your OS.

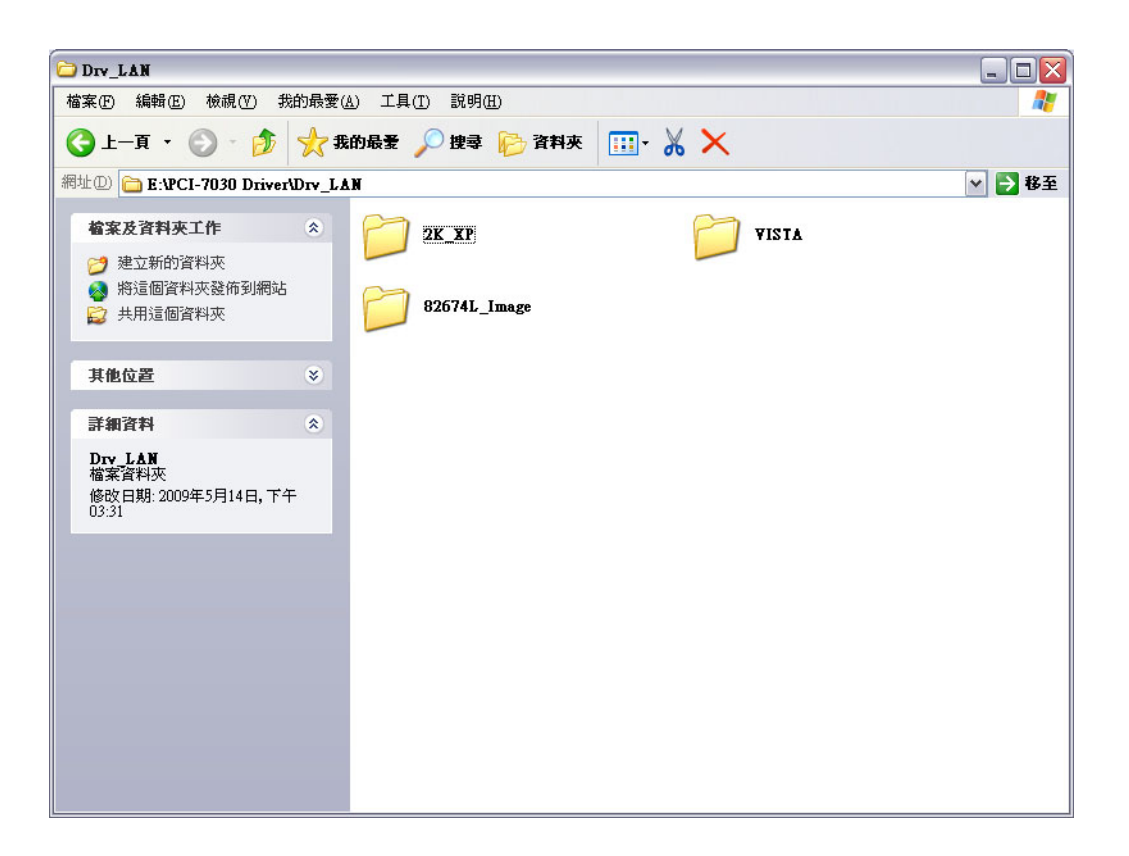

## <span id="page-63-0"></span>**4.4 Audio Driver Installation**

1. Change folder address to \Drivers\Audio. And double click to execute WDM\_R173.exe.

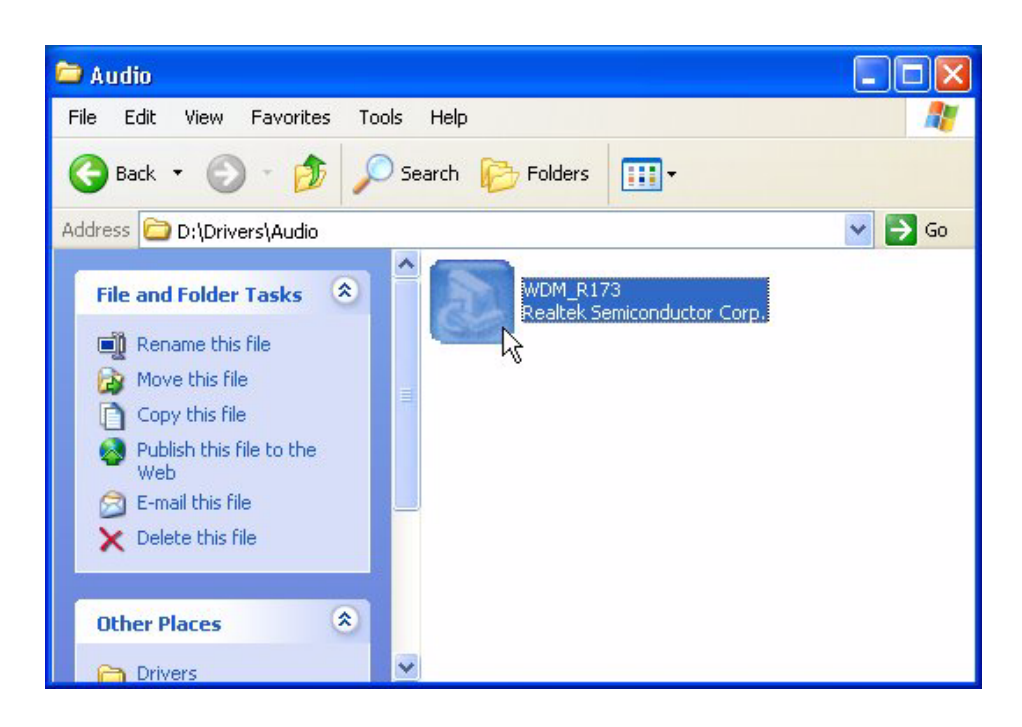

2. Click "Next" button to skip welcome message.

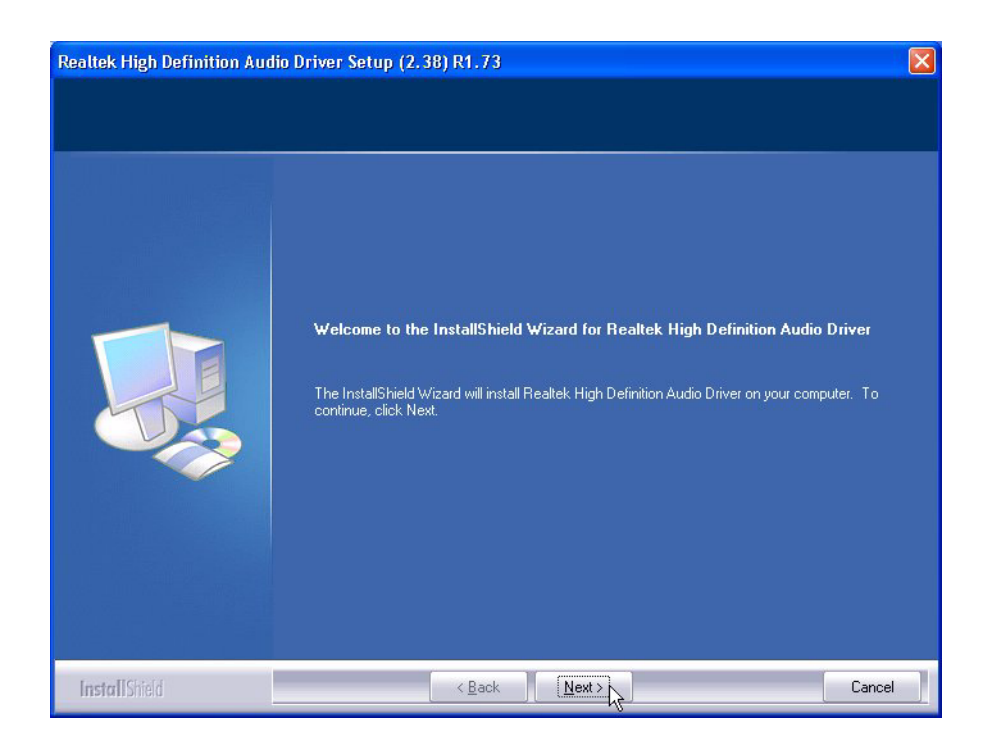

3. Select "Yes, I want to restart this computer now," and click "Finish" button. The computer will restart automatically. Then the driver installation is completed.

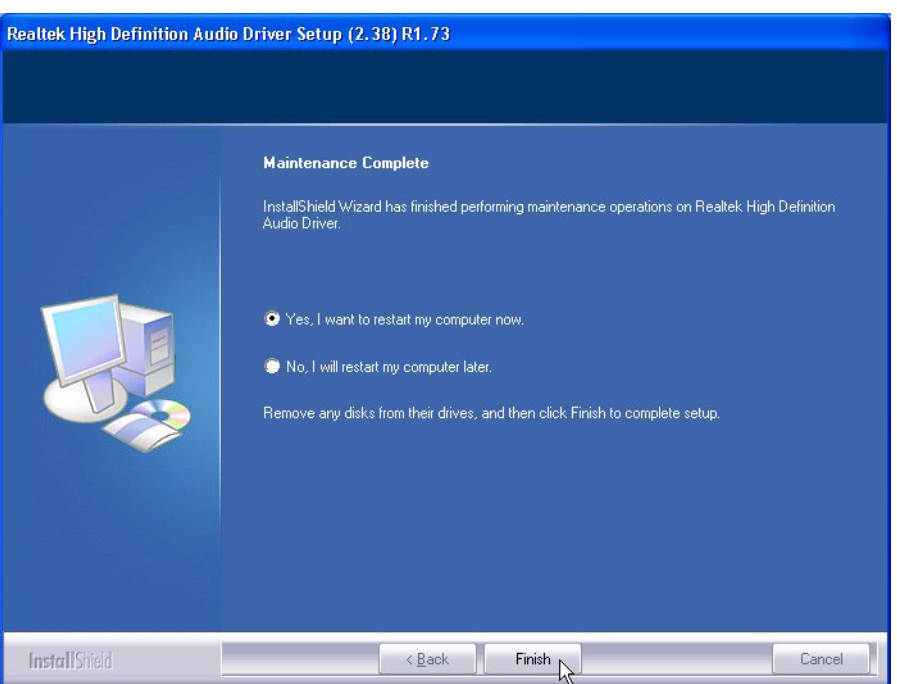

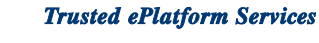

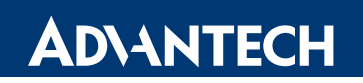

### **www.advantech.com**

**Please verify specifications before quoting. This guide is intended for reference purposes only.**

**All product specifications are subject to change without notice.**

**No part of this publication may be reproduced in any form or by any means, electronic, photocopying, recording or otherwise, without prior written permission of the publisher.**

**All brand and product names are trademarks or registered trademarks of their respective companies.**

**© Advantech Co., Ltd. 2010**